# **Benutzerhandbuch für das**

**Service Präoperative Befundung bei elektiver Operation (PROP)**

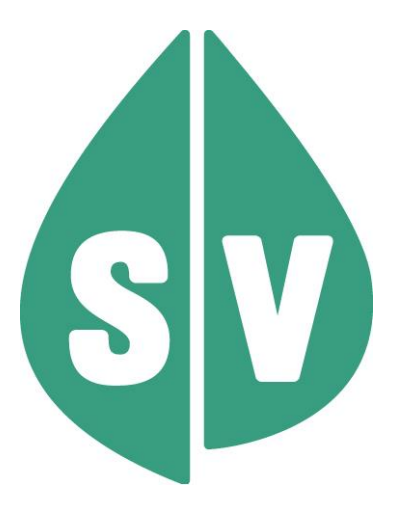

Version Rel 24a Gültig ab: Mai 2024

#### **Ist vom Techniker des GIN Zugangsnetz-Providers auszufüllen:**

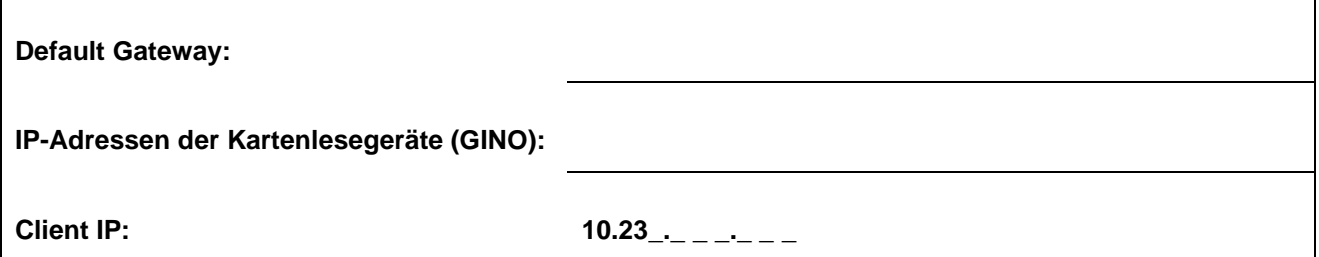

#### **Hinweis**

Alle nachfolgenden Formulierungen gelten gleichermaßen für Personen aller Geschlechter, wobei im Text die männliche Form verwendet wird.

#### **Copyright**

Dieses Handbuch wird im Rahmen der bestehenden Vertragsbeziehungen zur Nutzung des e-card Systems und der dieses System nutzenden Services der österreichischen Sozialversicherung übergeben. Es darf außerhalb bestehender Verträge oder außerhalb dieses Systems nicht verwendet werden. Bestimmungen, die über bestehende Vertragsbeziehungen hinausgehen oder von diesen abweichen, werden durch dieses Handbuch nicht geschaffen.

Das aus vier abgestuften Bögen bestehende Kennzeichen für kontaktloses Auslesen ist ein Markenzeichen von EMVCo, LLC. und wird mit deren Erlaubnis verwendet.

**Alle Rechte vorbehalten.**

© 2024 Dachverband der Sozialversicherungsträger

# Inhaltsverzeichnis

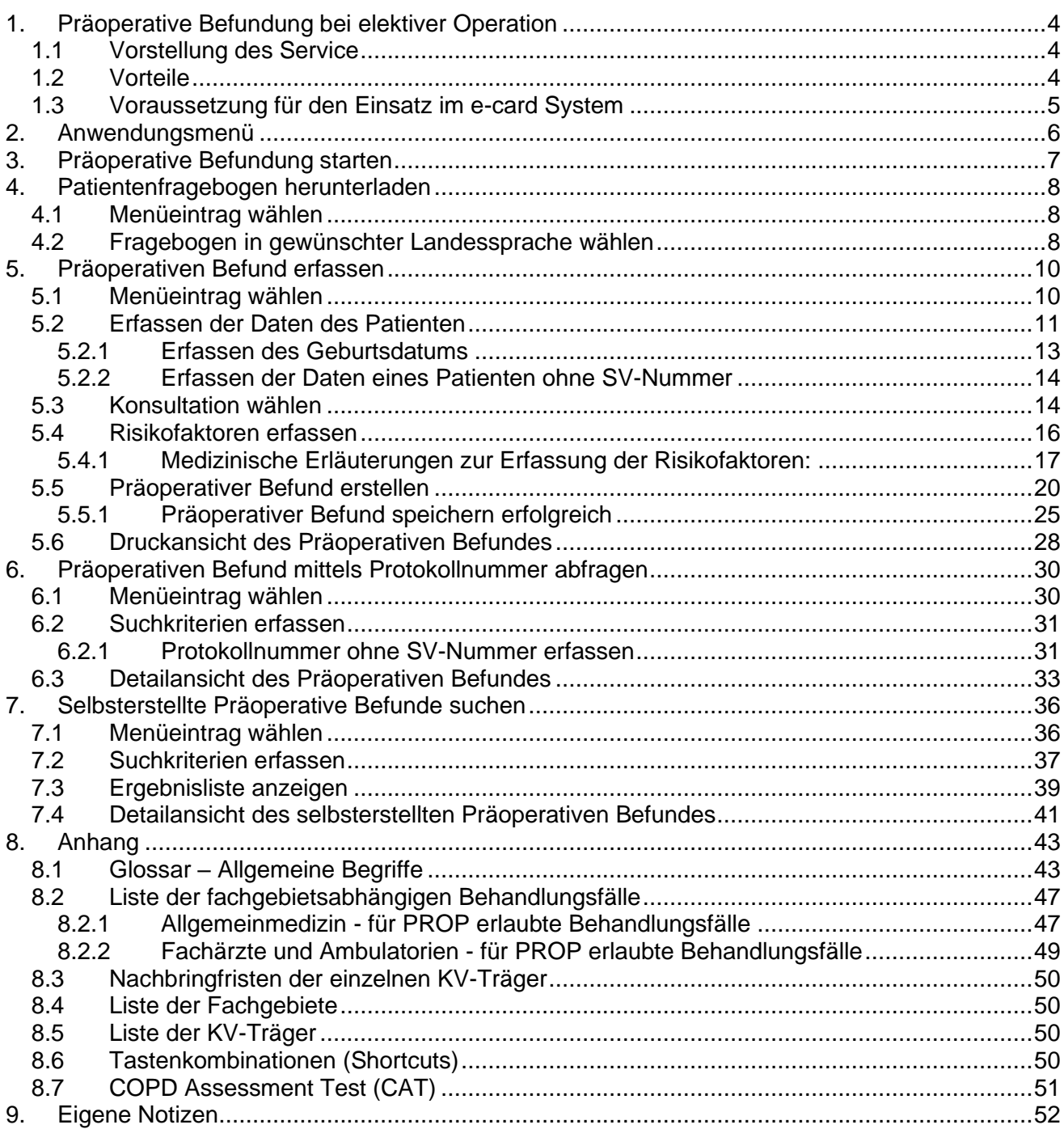

# <span id="page-3-0"></span>1. Präoperative Befundung bei elektiver Operation

### <span id="page-3-1"></span>1.1 Vorstellung des Service

Für Patienten mit geplanten chirurgischen Eingriffen werden für die Vorbereitung auf die Narkose bei stationären oder tagesklinischen Aufenthalten die dafür benötigten Untersuchungen durchgeführt sowie die entsprechenden Befunde erhoben. Dabei kann es vorkommen, dass einzelne Parameter teilweise doppelt oder fallweise auch unnötig eingefordert werden. Zur Vermeidung dieser Umstände wurde eine "Bundesqualitätsleitlinie zur integrierten Versorgung von erwachsenen Patienten für die präoperativen Diagnostik bei elektiven Eingriffen" – kurz BQLL PRÄOP entwickelt.

Das hauptsächliche Ziel der Leitlinie ist die Verbesserung der Versorgung von Patienten vor elektiven Operationen. Besonders soll die Qualität der präoperativen Diagnostik und das individuelle Risiko des Patienten optimiert werden.

Die Präoperative Befundung bei elektiven Operationen (PROP) ermöglicht Ihnen die elektronische Erfassung relevanter Anamnesedaten, anhand derer basierend auf der Leitlinie, eine Untersuchungsliste ermittelt wird. Die Ermittlung dieser Untersuchungsliste steht in Abhängigkeit zu den erfassten Risikofaktoren und dem geplanten Eingriff.

Das Ergebnis von PROP ist der PROP-Befund. Unter dem Begriff PROP-Befund sind sowohl die erhobenen Anamnesedaten bzw. Risikofaktoren, als auch die daraus ermittelten notwendigen Untersuchungen zu verstehen. Diese PROP-Befunde können nicht nur erfasst, sondern auch abgefragt werden.

Außerdem stehen neutrale Patientenfragebogen in verschiedenen Landessprachen zum Herunterladen zur Verfügung.

Unabhängig davon, ob es sich bei den Leistungen im Zusammenhang mit elektiven Operationen um Leistungen handelt, die von der Krankenversicherung gedeckt sind, bzw. ob es eine Abrechnungsvereinbarung gibt, können präoperative Befunde (PROP-Befund) ermittelt und gespeichert werden.

Somit kann PROP als SV-Service oder als SV-unabhängiges Service verwendet werden.

### <span id="page-3-2"></span>1.2 Vorteile

- Vereinheitlichung der benötigten Untersuchungen auf Basis der BQLL PRÄOP.
- Erhöhte Qualität der Präoperativen Befunde, da Personendaten vom e-card System zur Verfügung gestellt werden.
- Erhöhte Qualität der Präoperativen Befunde, da bei Nutzung als SV-Service Anspruchsdaten vom e-card System zur Verfügung gestellt werden.
- Vergabe einer eindeutigen Protokollnummer für jeden Präoperativen Befund, die Ihnen einerseits die rasche Abfrage eines konkreten Präoperativen Befunds ermöglicht und andererseits die Zuordnung zu Ihrer Abrechnung erleichtern kann.
- Das Service steht allen Vertragspartnern zur Verfügung, die mit dem e-card System ausgestattet und zur Nutzung des PROP-Service berechtigt sind.
- Um das Service zu nützen, benötigen Sie keine Gesundheitsdiensteanbieter-Software (GDA-Software).

## <span id="page-4-0"></span>1.3 Voraussetzung für den Einsatz im e-card System

**Allgemeine Voraussetzung**

- Sie haben das e-card System in Verwendung oder wollen sich diese Infrastruktur anschaffen.
- Sie sind als Vertragspartner entweder im niedergelassenen oder im Krankenanstalten-Bereich tätig.

#### **Nutzung als SV-Service**

- Sie sind Arzt für Allgemeinmedizin oder Facharzt für Innere Medizin oder Facharzt für Kinder- und Jugendheilkunde oder ein Ambulatorium (FG 85).
- Dabei ist es unerheblich, ob Sie als niedergelassener Arzt in einer eigenen Praxis oder als Gesellschafter in einer Gruppenpraxis tätig sind.
- Sie stehen mit mindestens einem der am e-card System teilnehmenden KV-Trägern in einem Vertragsverhältnis, das die direkte Verrechnung des Präoperativen Befunds mit dem jeweiligen KV-Träger begründet.

**Bei einer Nutzung als SV-unabhängiges Service** 

• Keine weiteren Voraussetzungen sind notwendig

# <span id="page-5-0"></span>2. Anwendungsmenü

Die Darstellungen im Handbuch entsprechen der Web-Oberfläche des e-card Systems. Falls Sie eine GDA-Software verwenden, können andere Darstellungen angezeigt werden.

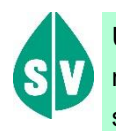

Um die Präoperative Befundung bei elektiver Operation

nutzen zu können, müssen folgende Vorbedingungen erfüllt sein:

- Sie haben einen gültigen Dialog aufgebaut.
- Sie haben das Recht, das Service PROP zu nutzen.

Unter dem gewohnten dunkelgrünen Balken wird nun bei allen Dialogen ein hellgrüner Balken für den GINO angezeigt. Weiterführende Informationen zum GINO erhalten Sie im Handbuch *Allgemeiner Teil*.

Wählen Sie im Anwendungsmenü den Menüpunkt **[Präoperative Befundung (PROP) starten]**, um in das Service einzusteigen.

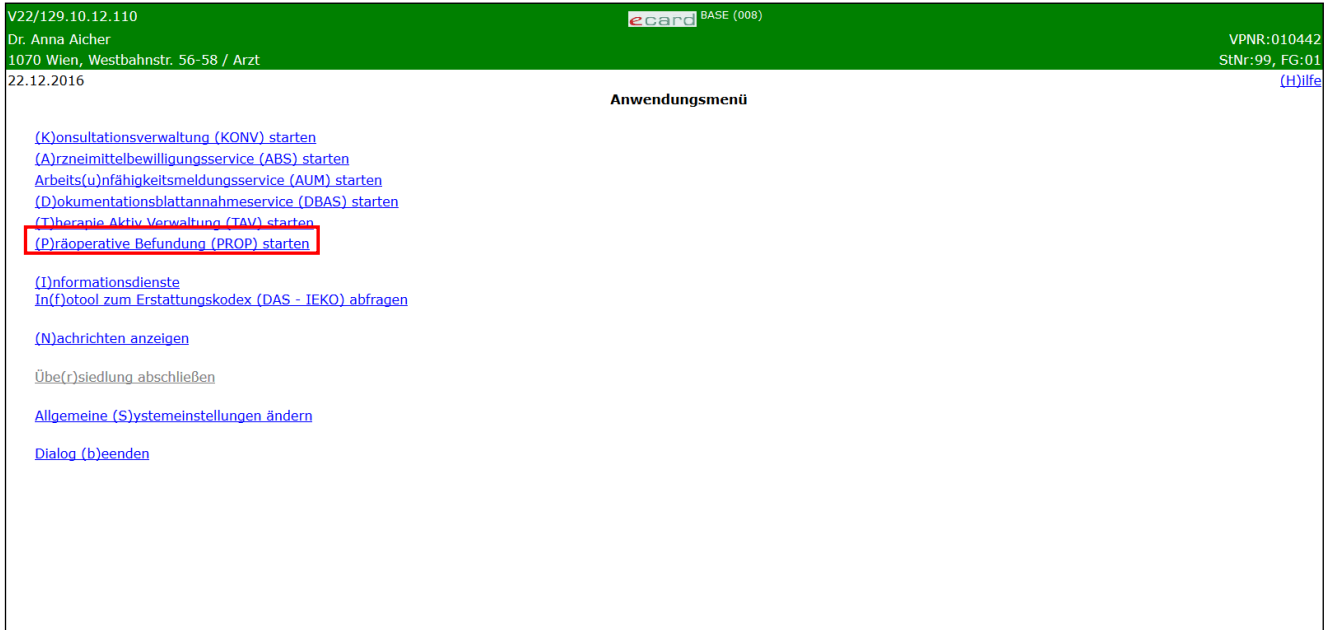

*Abbildung 1:Anwendungsmenü – Maske 008*

# <span id="page-6-0"></span>3. Präoperative Befundung starten

Nach Auswahl des Menüpunktes **[Präoperative Befundung (PROP) starten]** erhalten Sie diesen Dialog:

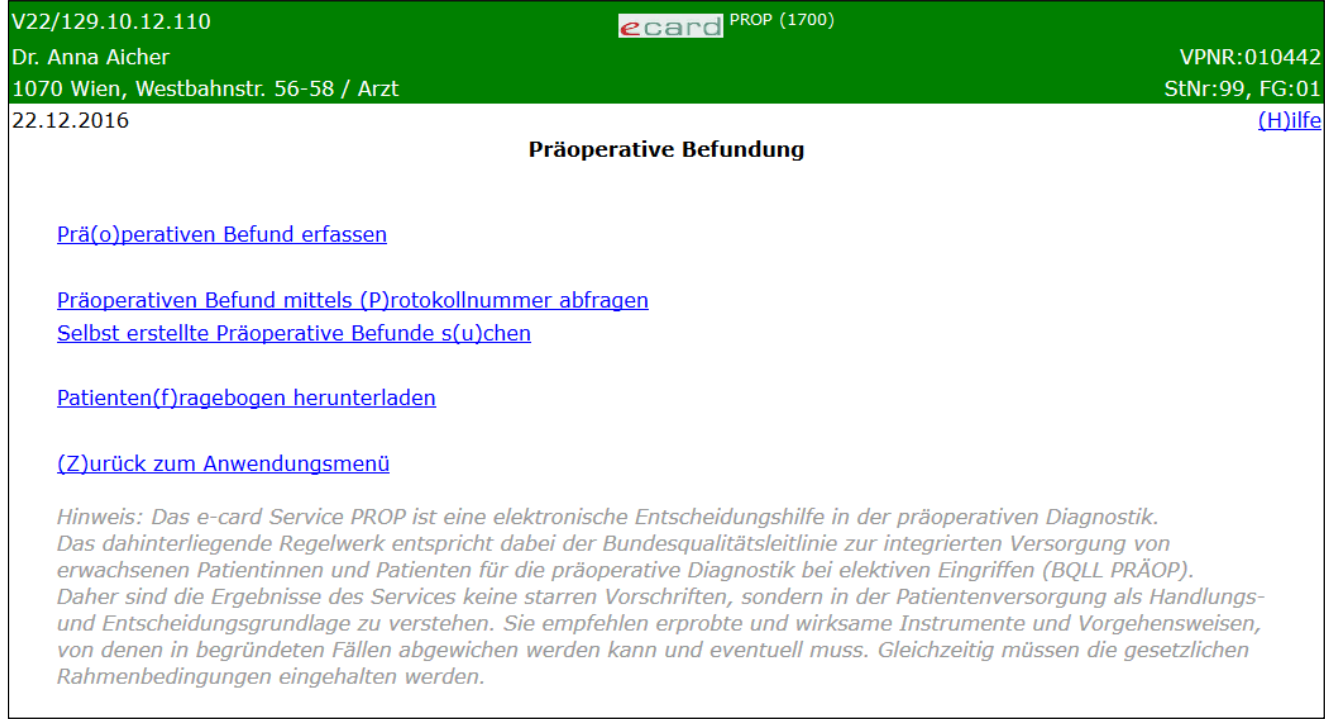

*Abbildung 2:Präoperative Befundung starten – Maske 1700*

Über den Menüeintrag **[Präoperativen Befund erfassen]** besteht für Sie die Möglichkeit den Präoperativen Befund für Ihren Patienten zu erfassen, zu speichern und zu drucken.

Über den Menüeintrag **[Präoperativen Befund mittels Protokollnummer abfragen]** besteht für Sie die Möglichkeit bereits erfasste Präoperative Befunde, die durch Sie oder andere Vertragspartner erstellt wurden, einzusehen.

Über den Menüeintrag **[Selbst erstellte Präoperative Befunde suchen]** besteht für Sie die Möglichkeit von Ihnen erstellte Präoperative Befunde aufzurufen.

Über den Menüeintrag **[Patientenfragebogen herunterladen]** besteht für Sie die Möglichkeit einen neutralen Patientenfragebogen in verschiedenen Landessprachen herunterzuladen.

Um das Service Präoperative Befundung bei elektiver Operation zu beenden, wählen Sie **[Zurück zum Anwendungsmenü]**.

# <span id="page-7-0"></span>4. Patientenfragebogen herunterladen

*Laden Sie zunächst einen Patientenfragebogen herunter, um diesen Ihrem Patienten zum Ausfüllen zu übergeben. Sie haben die Alternativen zwischen verschiedenen Landessprachen.*

### <span id="page-7-1"></span>4.1 Menüeintrag wählen

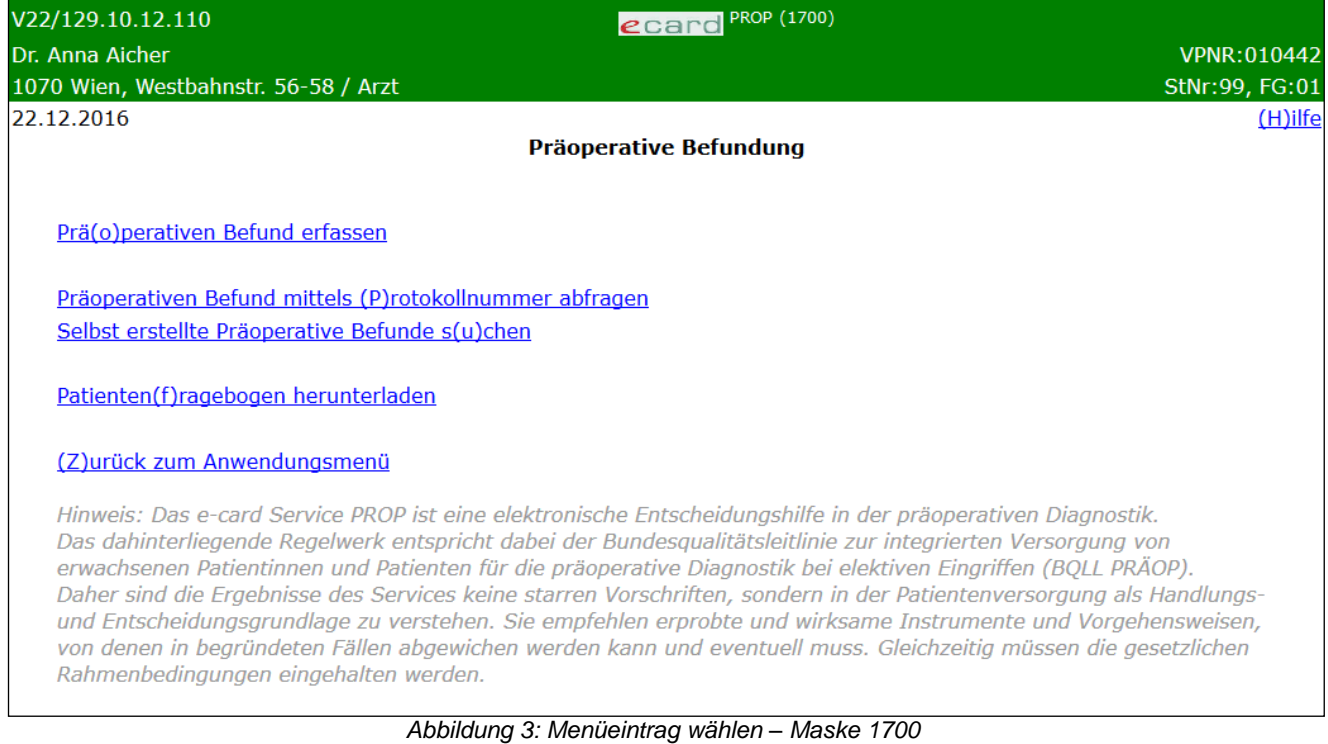

Wählen Sie **[Patientenfragebogen herunterladen]**, um einen unbefüllten Fragebogen im PDF-Format auf Ihrem PC auszudrucken bzw. zu speichern.

## <span id="page-7-2"></span>4.2 Fragebogen in gewünschter Landessprache wählen

| V22.1.3.11Z / 10.13.122.12<br>Dr. Hans Müller<br>1020 Wien, Ernst Melchior Gasse 22 / Arzt                                                                                                    | ecard PROP (1740)                 | <b>VPNR: 987562</b><br>StNr:99 FG:01 |
|----------------------------------------------------------------------------------------------------|-----------------------------------|--------------------------------------|
| 09.01.2023                                                                                                    | Patientenfragebogen herunterladen | $(H)$ ilfe                           |
| Patientenfragebogen - Deutsch herunterladen<br>Patientenfragebogen - Englisch herunterladen<br>Patientenfragebogen - Serbisch herunterladen<br>Patientenfragebogen - Türkisch herunterladen<br>Patientenfragebogen - Französisch herunterladen<br>Patientenfragebogen - Italienisch herunterladen |                                   |                                      |
| (Z)urück zum Menü                                                                                                    |                                   |                                      |

*Abbildung 4: Landessprache des Fragebogens wählen – Maske 1740*

Nach Auswahl des Menüeintrages in gewünschter Sprache, öffnet sich ein neues Fenster, in dem Sie den Fragebogen als PDF-Datei ausdrucken können.

Händigen Sie den Fragebogen bei Indikationsstellung zum operativen Eingriff zum Ausfüllen Ihrem Patienten aus, damit dieser den Bogen zur Besprechung mit Ihnen mitbringt.

Mit **[Zurück zum Menü]** kehren Sie zum PROP- Menü zurück.

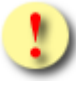

Zum Öffnen des Patientenfragebogens auf Ihrem PC benötigen Sie ein Programm zum Lesen von PDF-Dateien (z.B. Acrobat Reader).

# <span id="page-9-0"></span>5. Präoperativen Befund erfassen

*Durch Auswahl dieses Menüpunktes wird Ihnen das Erstellen, Speichern und Drucken eines Präoperativen Befundes ermöglicht.*

### <span id="page-9-1"></span>5.1 Menüeintrag wählen

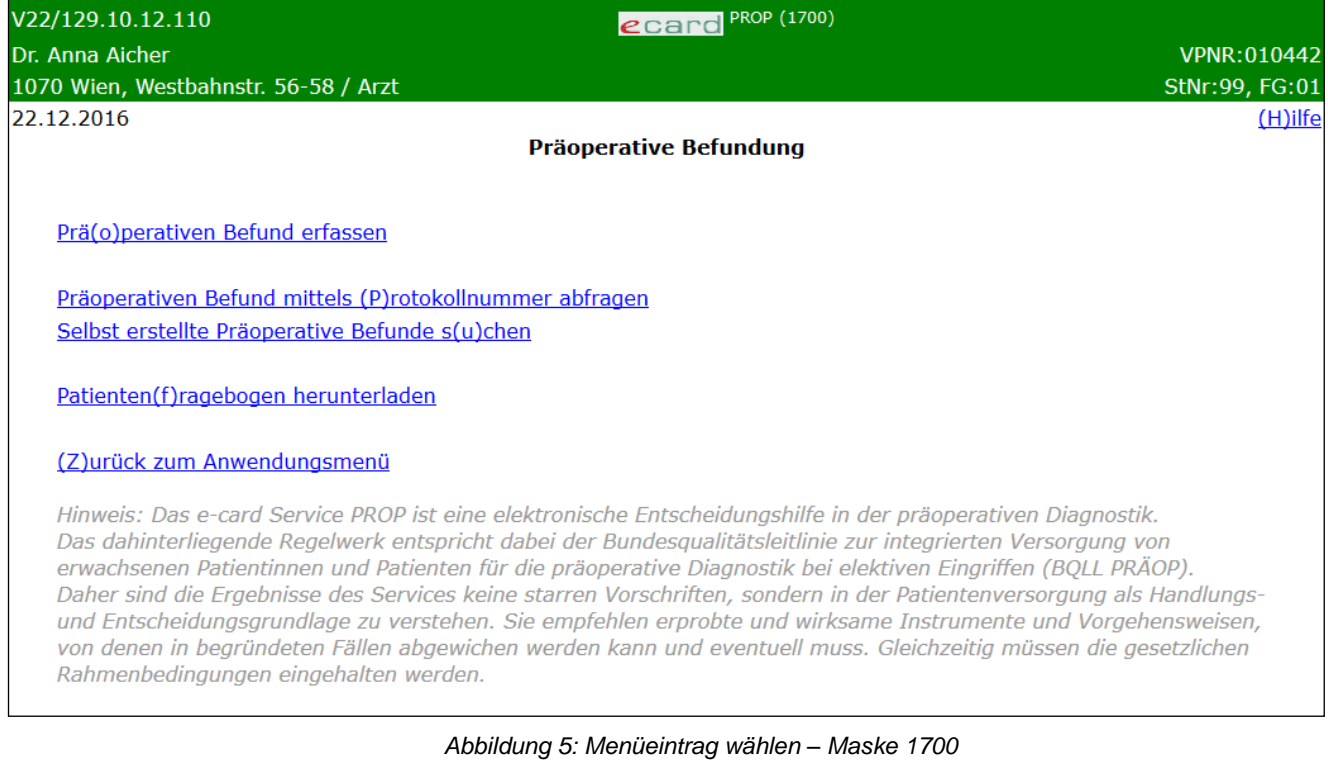

Wählen Sie **[Präoperativen Befund erfassen],** wenn für Ihren Patienten eine Operation geplant ist, für die Sie die präoperative Diagnostik erheben möchten.

### <span id="page-10-0"></span>5.2 Erfassen der Daten des Patienten

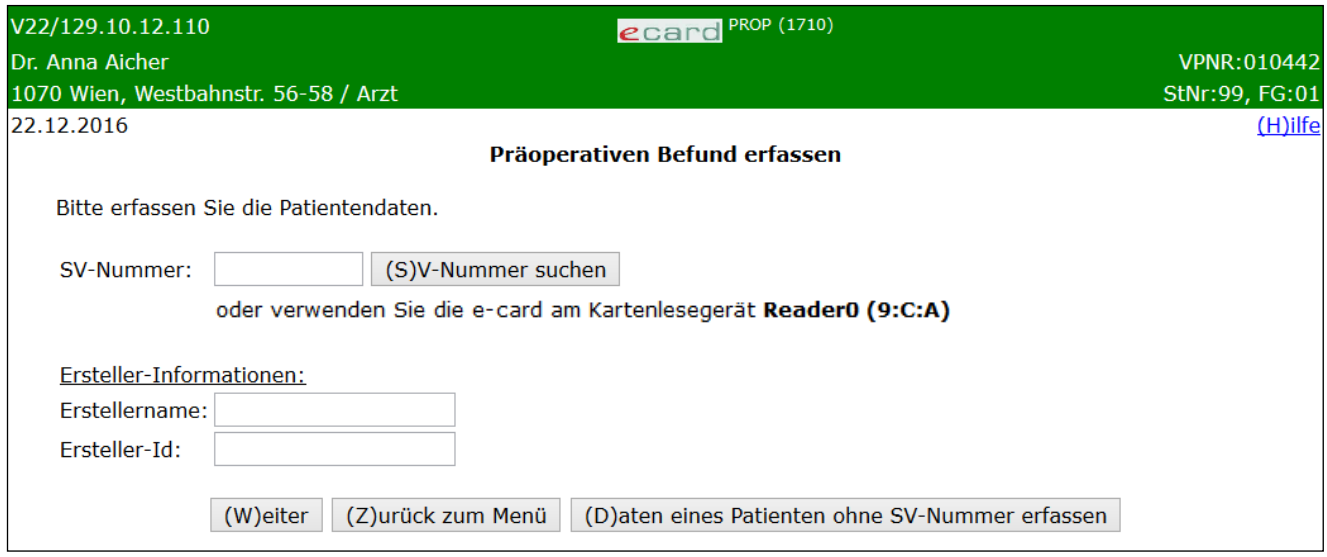

*Abbildung 6: Daten des Patienten erfassen – Maske 1710*

#### **SV-Nummer**

Sie können nun die e-card des Patienten am Kartenlesegerät verwenden (➔ siehe Handbuch *Allgemeiner Teil*  Kapitel *Kartenzugriff*)

#### oder

Sie geben die SV-Nummer des Patienten ein oder wählen **[SV-Nummer suchen]** (➔ siehe Handbuch *Allgemeiner Teil* Kapitel *Sozialversicherungsnummer abfragen*).

Die eingegebene Sozialversicherungsnummer wird an den e-card Server übermittelt und auf Plausibilität geprüft.

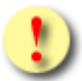

Falls sowohl eine SV-Nummer eingegeben als auch eine e-card verwendet wurde, wird die eingegebene SV-Nummer herangezogen. Es findet kein Zugriff auf die SV-Nummer der e-card statt.

Ein Präoperativer Befund kann in zwei Varianten erstellt werden.

- SV-Service
- SV-unabhängiges Service

Um einen Präoperativen Befund im Rahmen der Nutzung von PROP als SV-Service erstellen zu können, müssen Sie unbedingt einen entsprechenden Behandlungsfall bereits im e-card System erfasst haben. Sie können jederzeit innerhalb der laufenden Abrechnungsperiode sowie der Nachbringfrist (siehe ➔ Kapitel *[Nachbringfristen der einzelnen KV-Träger](#page-49-0)*) einen Behandlungsfall nacherfassen bzw. korrigieren.

Um einen Präoperativen Befund im Rahmen der Nutzung von PROP als SV-unabhängiges Service erstellen zu können, wird keine Konsultation benötigt. Dies führt dazu, dass keine Abrechnungsdaten erzeugt werden.

Für Patienten ohne (bekannter) SV-Nummer ist nur die Nutzung als SV-unabhängiges Service möglich.

An dieser Stelle können Sie in den Eingabefeldern der Ersteller-Informationen Name und ID erfassen. Bei Angabe einer SV-Nummer oder Verwenden einer Karte, werden Sie, falls Sie die Berechtigung zur Nutzung von PROP als SV-Service haben und mindestens eine passende Konsultation vorhanden ist, über **[Weiter]** zur Maske "Konsultation wählen" geleitet. Sollten Sie keine Berechtigung oder keine passende Konsultation besitzen, werden sie über [Weiter] zur Maske "Risikofaktoren erfassen" geleitet.

Wollen Sie zum PROP-Menü zurückkehren, wählen Sie **[Zurück zum Menü].**

Wenn Sie dieses Service für einen Patienten, dessen SV-Nummer nicht bekannt ist nutzen wollen, lassen Sie das Feld "SV-Nummer" sowie das Kartenlesegerät unberührt (keine verwendete e-card) und wählen **[Daten**  eines Patienten ohne SV-Nummer erfassen]. In diesem Fall wird die Maske "Daten des Patienten ohne SV-Nummer erfassen" angezeigt (siehe Kapitel *[Erfassen der Daten eines Patienten ohne SV-Nummer\)](#page-13-0)*

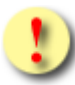

Gründe, warum die Daten zum Patienten mit SV-Nummer nicht übernommen werden können:

- Die eingegebene Sozialversicherungsnummer ist falsch.
- Die e-card wird nicht akzeptiert (gesperrt, abgelaufen).
- Sie haben eine falsche Karte verwendet.
- Es ist zum Patienten kein gültiges Geburtsdatum im e-card System gespeichert.
- Es wurde weder eine SV-Nummer eingegeben, noch eine e-card verwendet.

### <span id="page-12-0"></span>5.2.1 Erfassen des Geburtsdatums

In jenen wenigen Fällen, in denen das Geburtsdatum des zuvor mittels SV-Nummer spezifizierten Patienten im e-card System nicht bekannt bzw. nicht in gültiger Form gespeichert ist, erhalten Sie nachstehende Maske angezeigt.

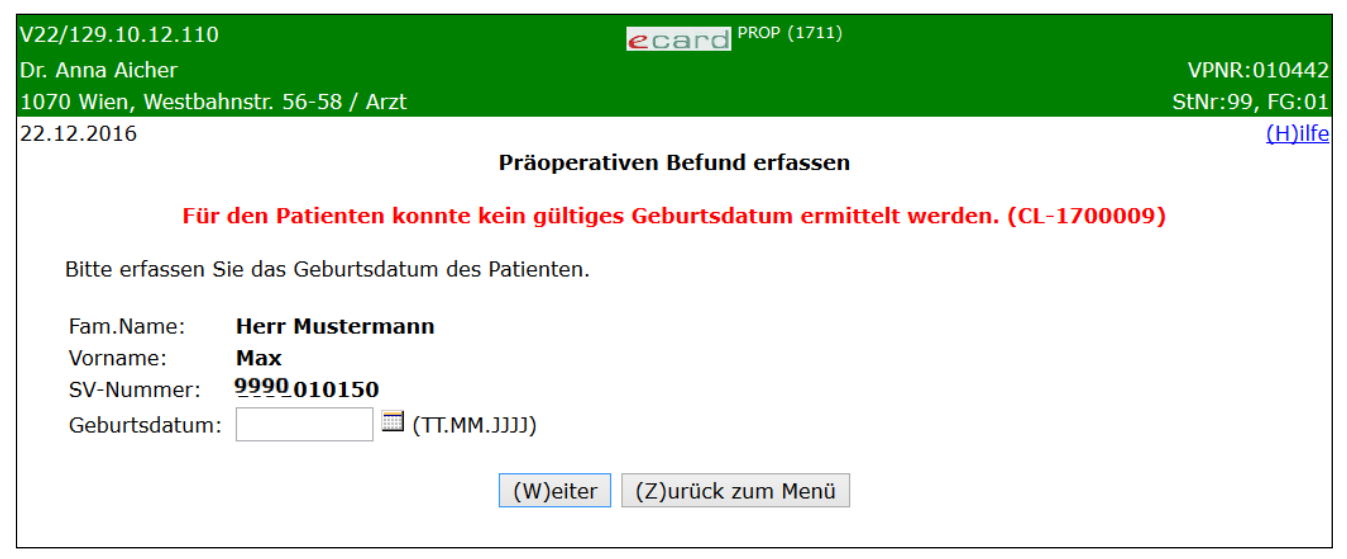

*Abbildung 7: Geburtsdatum des Patienten erfassen – Maske 1711*

Zusammengefasst sehen Sie die bisher ermittelten Personendaten.

Bitte vervollständigen Sie diese nun durch das Geburtsdatum und tragen Sie es im entsprechenden Feld ein.

Über **[Weiter]** werden Sie – je nachdem ob Sie das Recht zur Nutzung des SV-Services PROP haben entweder zur Maske "Konsultation wählen" oder direkt zur Maske "Risikofaktoren erfassen" geleitet.

Wollen Sie zum PROP-Menü zurückkehren, wählen Sie **[Zurück zum Menü]**, wobei alle bereits erfassten Daten verworfen werden.

### <span id="page-13-0"></span>5.2.2 Erfassen der Daten eines Patienten ohne SV-Nummer

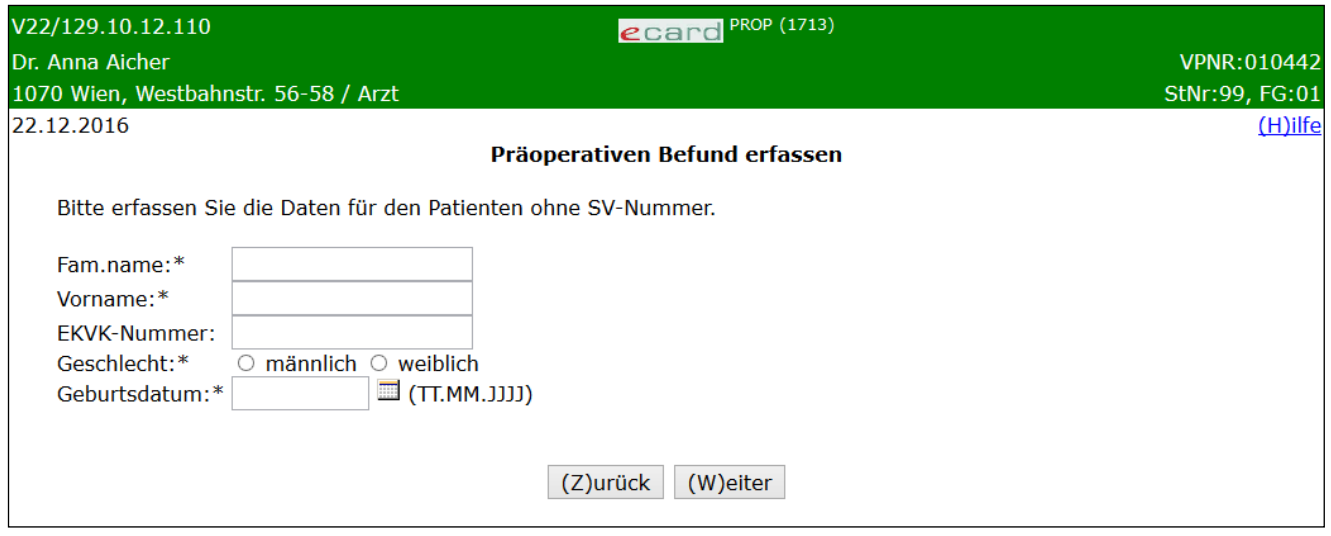

*Abbildung 8: Daten eines Patienten ohne SV-Nummer erfassen – Maske 1713*

Geben Sie an dieser Stelle Familienname, Vorname, Geschlecht und Geburtsdatum des Patienten ein. Sofern Ihnen die Nummer der EKVK bekannt ist, können Sie diese ebenfalls erfassen.

Mit **[Weiter]** setzen Sie Ihre Eingabe fort. Da bei Angabe der Patientendaten ohne SV-Nummer nur die Nutzung als SV-unabhängiges Service möglich ist, werden sie zur Maske "Risikofaktoren erfassen" weitergeleitet.

Wollen Sie zur Maske "Daten des Patienten erfassen" zurückkehren, drücken Sie [Zurück], wobei die auf dieser Maske getätigten Eingaben verworfen werden.

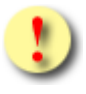

Gründe, warum die Daten zum Patienten ohne SV-Nummer nicht übernommen werden können:

- Es wurden nicht alle Pflichtfelder angegeben.
- Das Geburtsdatum hat nicht das richtige Format.

### <span id="page-13-1"></span>5.3 Konsultation wählen

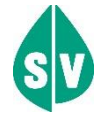

Falls Sie das Recht haben PROP als SV-Service zu verwenden, aber keine passende Konsultation gefunden wurde, wird Ihnen die Maske "Konsultation wählen" nicht angezeigt. Sie werden direkt auf die Maske der Risikofaktoren weitergeleitet. Sie erhalten die Information, dass keine passende Konsultation ermittelt werden konnte und die Erfassung ohne Bindung an eine Konsultation fortgesetzt wird.

Wollen Sie eine Bindung an die Konsultation, wechseln Sie in das Konsultationsverwaltungsservice und erfassen dort eine Konsultation.

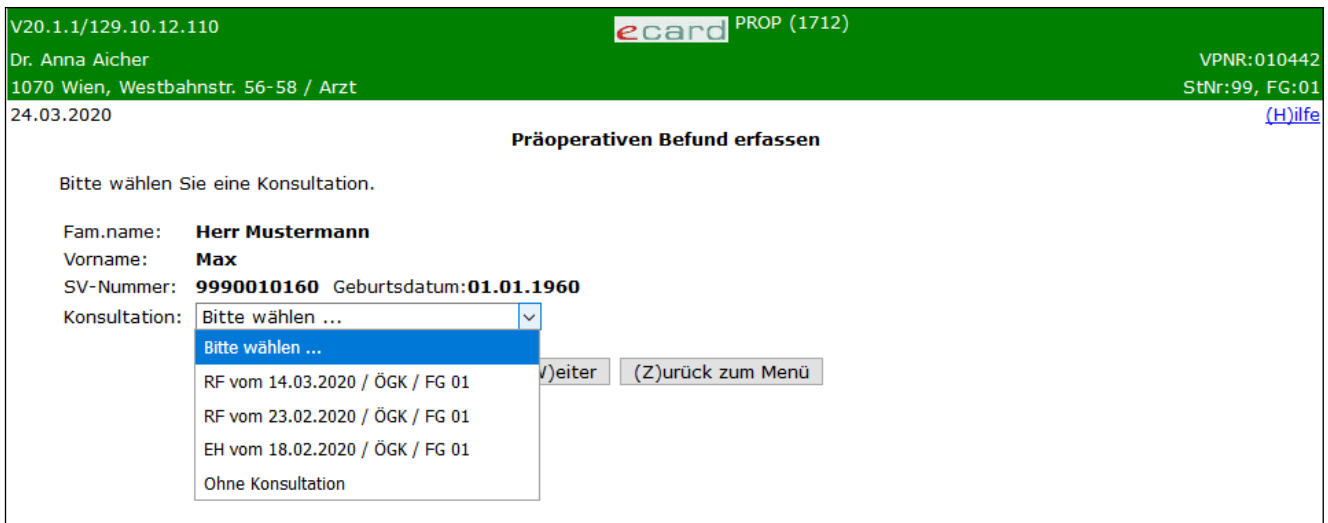

*Abbildung 9: Konsultation wählen – Maske 1712*

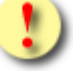

Die Konsultationen in der Auswahlliste sind **ausschließlich valide Erstkonsultationen**! Es ist möglich, an ein- und dieselbe Konsultation mehrere Befunde zu koppeln!

Die bereits ermittelten Personendaten sowie die für den Präoperativen Befund ermittelten Erstkonsultationen werden Ihnen angezeigt. Welche Behandlungsfälle für Ihr Fachgebiet erlaubt sind, finden Sie ➔ im *Kapitel [Liste der fachgebietsabhängigen Behandlungsfälle](#page-46-0).*

In der Auswahlliste der Konsultationen werden Ihnen die passenden Erstkonsultationen und die Auswahlmöglichkeit "ohne Konsultation" angezeigt.

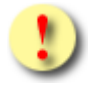

Bitte beachten Sie, dass bei der Suche nach Konsultationen nur jene Konsultationen berücksichtigt werden, bei denen folgende Bedingungen erfüllt werden:

- Die Konsultation wurde in der angemeldeten Standort-/Tätigkeitsbereichs-Kombination erstellt.
- Die Kombination aus Fachgebiet und Behandlungsfall ist für die Erfassung eines Präoperativen Befundes zulässig.
- Die Konsultation ist mit einem für PROP relevanten KV-Träger abrechenbar.

Falls Sie sich in diesem Schritt entscheiden, PROP als SV- unabhängiges Service zu verwenden, wählen Sie bitte "ohne Konsultation" aus.

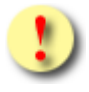

Wenn Sie "ohne Konsultation" auswählen, wird das Service SV-unabhängig genutzt und es werden **keine** Abrechnungsdaten erzeugt.

Andernfalls wählen Sie bitte die Konsultation, zu der Sie den Präoperativen Befund erstellen möchten. Die Konsultation ist in folgendem Format dargestellt: Behandlungsfall – Behandlungsdatum / KV-Träger/Fachgebietscode. Es wird jenes Fachgebiet angezeigt, unter dem Sie die Konsultation erfasst haben (siehe ➔ Kapitel *[Liste der Fachgebiete](#page-49-1))*. In der Liste ist der Eintrag "Bitte wählen …" voreingestellt.

Mit **[Weiter]** werden Sie zu den Masken der Risikofaktoren geführt.

Wollen Sie zum PROP-Menü zurückkehren, wählen Sie **[Zurück zum Menü]**, wobei alle bereits erfassten Daten verworfen werden.

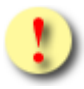

Gründe, warum die Konsultationsdaten nicht übernommen werden können:

- Die Konsultation zum Präoperativen Befund wurde in der Zwischenzeit storniert oder geändert. Es gibt daher keine passende Konsultation.
- Die erfasste Konsultation liegt zu weit in der Vergangenheit.
- Zwischen dem von Ihnen bearbeiteten Präoperativen Befund und dem im e-card System letztgültigen ist ein Versionsunterschied aufgetreten. Der Unterschied liegt in einer Aktualisierung der Risikofaktoren.

### <span id="page-15-0"></span>5.4 Risikofaktoren erfassen

Erfassen Sie nun bitte die Risikofaktoren Ihres Patienten.

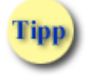

Bitte unterscheiden Sie, ob Sie Ihre Antwort mittels

Checkboxen oder

 $\bigcirc$  Radiobuttons zu geben haben.

Während bei Radiobuttons nur eine einzige Antwort möglich ist, können bei Checkboxen keine, eine aber auch mehrere oder alle gültig sein.

In jeder Maske erhalten Sie eine Zusammenfassung der Patientendaten. In Abhängigkeit davon, ob der Patient mit oder ohne SV-Nummer erfasst wurde, enthalten die Patientendaten die ermittelten Daten aus dem e-card System (bei Bekanntgabe der SV-Nummer) oder die manuell eingegebenen Daten (ohne SV-Nummer). Wurden von Ihnen Daten zum Ersteller (Arzt) erfasst, werden diese ebenfalls angezeigt.

Mit **[Weiter]** werden Sie zur nächsten und mit **[Zurück]** zur vorigen Detailmaske geführt.

Wollen Sie zum PROP-Menü zurückkehren, wählen Sie **[Zurück zum Menü]**, wobei alle bereits erfassten Daten verworfen werden.

In der letzten Detailmaske ist die Schaltfläche **[Weiter]** durch **[Befund erstellen]** ersetzt.

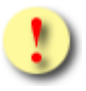

Gründe, warum die erfassten Risikofaktoren nicht übernommen werden können:

- Beim Ermitteln der Risikofaktoren trat ein Fehler auf.
- Es sind nicht alle Pflichtfelder befüllt.
- Mindestens eine der Angaben ist nicht zulässig bzw. hat ein falsches Format.
- Zwischen dem von Ihnen bearbeiteten und dem im e-card System letztgültigen Präoperativen Befund ist ein Versionsunterschied aufgetreten. Dieser Unterschied liegt in der Aktualisierung der Risikofaktoren.

### <span id="page-16-0"></span>5.4.1 Medizinische Erläuterungen zur Erfassung der Risikofaktoren:

**OP-Gruppen**

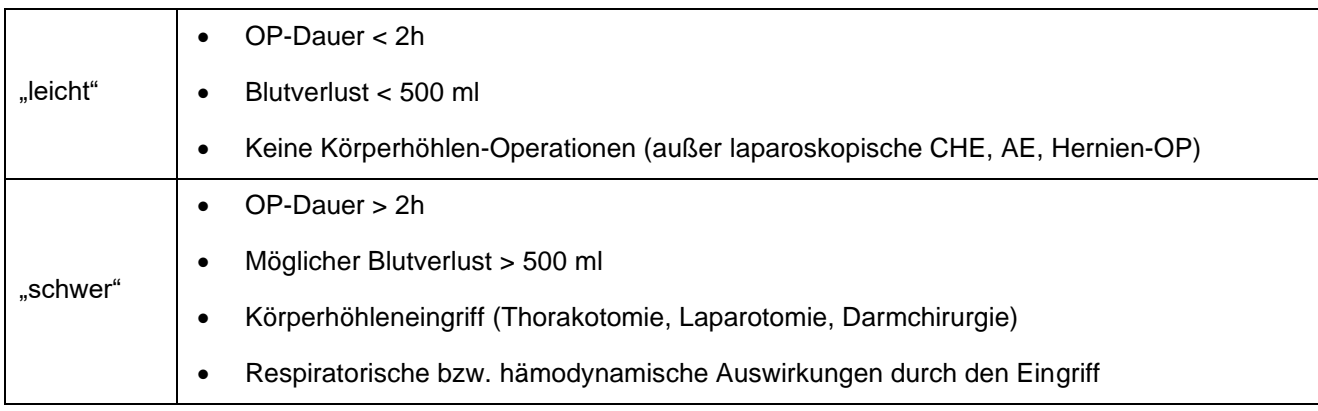

#### **ASA-physical-status**

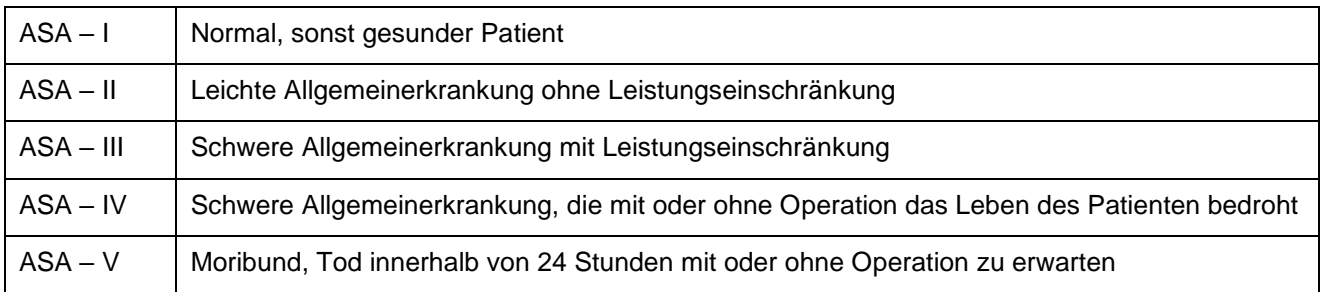

### **Einteilung der Chronisch Obstruktiven Lungenerkrankung (COPD) nach GOLD**

Jede Patientin/ jeder Patient, der chronisch über Atemnot chronischen Husten mit oder ohne Auswurf klagt, hat das potentielle Risiko, an einer COPD erkrankt zu sein. Eine wesentliche Rolle spielt dabei die anamnestische Patientenexposition von Risikofaktoren. Die Diagnose wird als gesichert gesehen, wenn das FEV1 / FVC -Verhältnis unter 0,7 ist.

Bei Vorliegen einer COPD kann das potentielle Risiko in 4 Klassen (A-D) nach GOLD (Global Initiative for Chronic Obstructive Lung Disease) eingeteilt werden (siehe Grafik<sup>1</sup>). Die Einteilung fußt auf anamnestischen und spirometrischen Einzelfaktoren. Die Anamnese kann entweder mittels des Modified British Medical Research Council Questionnairs oder mittels COPD Assessment Test (CAT) gemacht werden. Dieser besteht aus 8 Fragen, die numerisch auf einer Skala von 0 bis 5 beantwortet werden sollen (siehe Anhang, Kapitel 8.7). Die Schwere der COPD wird üblicherweise anhand der Ergebnisse der Spirometrie in 4 Grade eingeteilt (siehe Tabelle<sup>2</sup> ). Grundvoraussetzung für die Diagnosestellung einer COPD ist ein FEV<sup>1</sup> / FVC Verhältnis < 0,7.

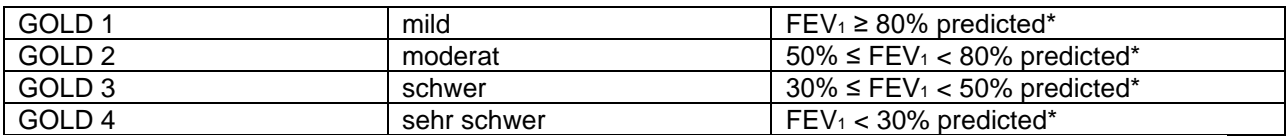

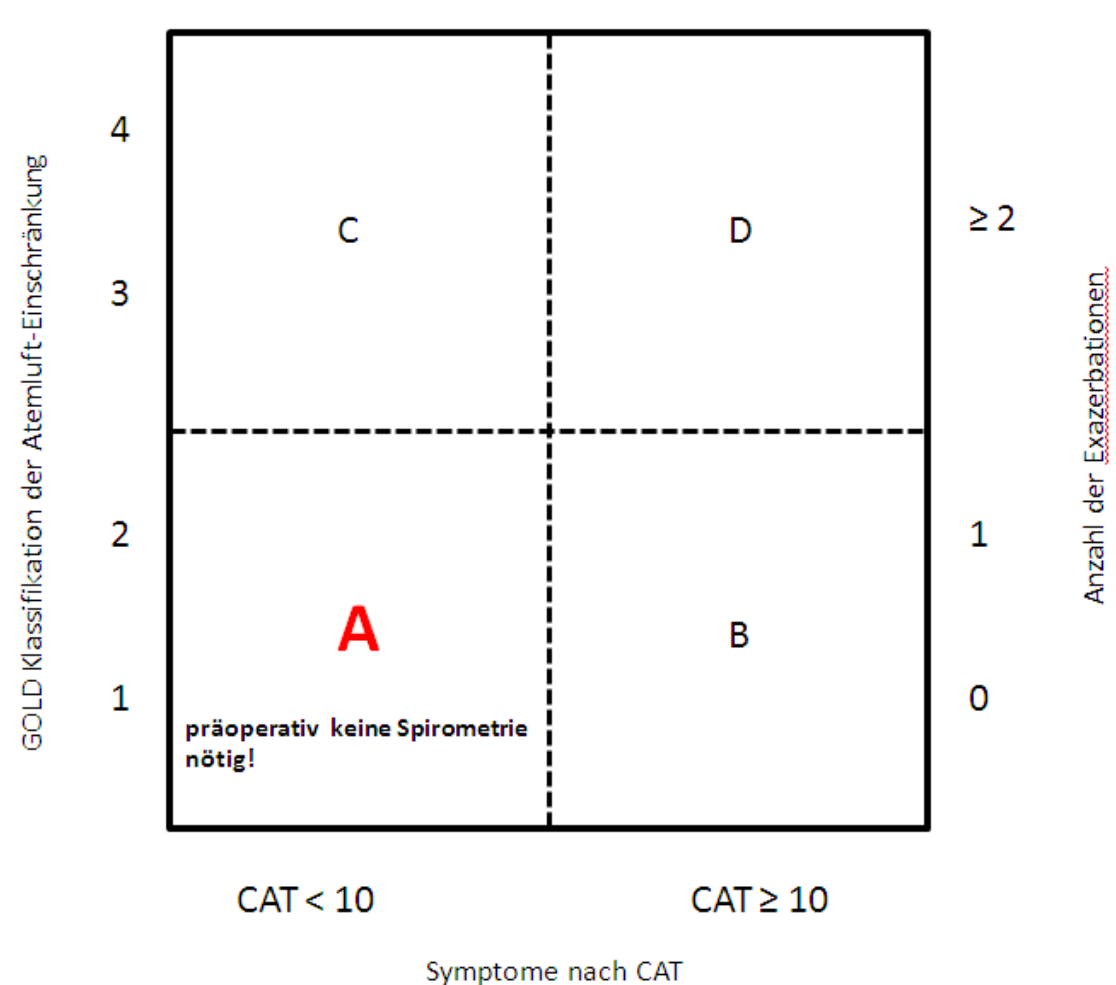

**Kernsatz**: Bei Patientinnen und Patienten, die der Risikogruppe A angehören, kann präoperativ auf eine routinemäßige Spirometrie verzichtet werden.

*<sup>1</sup> Vestbo et al. Am J Respir Crit Med, 2013; 187:347-365*

*<sup>2</sup> Vestbo et al. Am J Respir Crit Med, 2013; 187:347-365*

*<sup>\*</sup> auf Gewicht, Größe, Alter und Geschlecht berechneter Normwert der FEV<sup>1</sup>*

### **Einteilung der Asthmaerkrankung entsprechend der "Global Initiative for Asthma 2012" (GINA)**

Die Asthmaerkrankung kann entsprechend der GINA-Kriterien in "kontrolliert"-"teilweise kontrolliert" und "nicht kontrolliert" eingeteilt werden (siehe Tabelle<sup>3</sup> ).

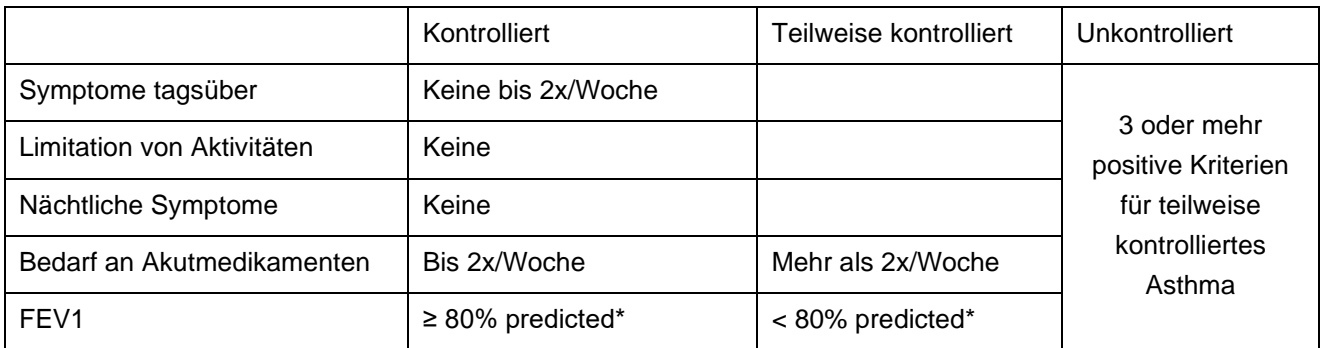

**Kernsatz**: Asthma-Patientinnen und –Patienten mit kontrolliertem Asthma benötigen nicht routinemäßig eine präoperative Spirometrie.

#### **MET – metabolic equivalent**

#### Was kann Ihr Patient im täglichen Leben leisten?

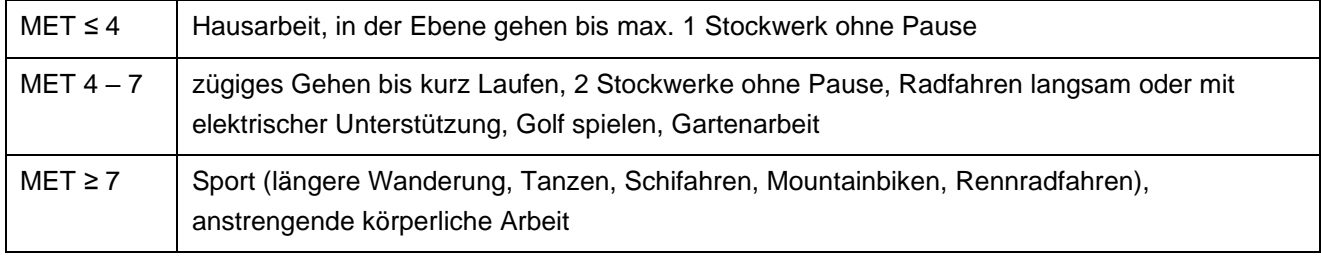

(1 MET: Sauerstoff-Verbrauch eins 40-jährigen 70kg schweren Mannes in Ruhe)

#### **CCS – Canadian Cardiovascular Society**

#### Hatte der Patient in letzter Zeit "Brustschmerzen"?

#### Wenn ja, bei welcher Belastung traten diese auf?

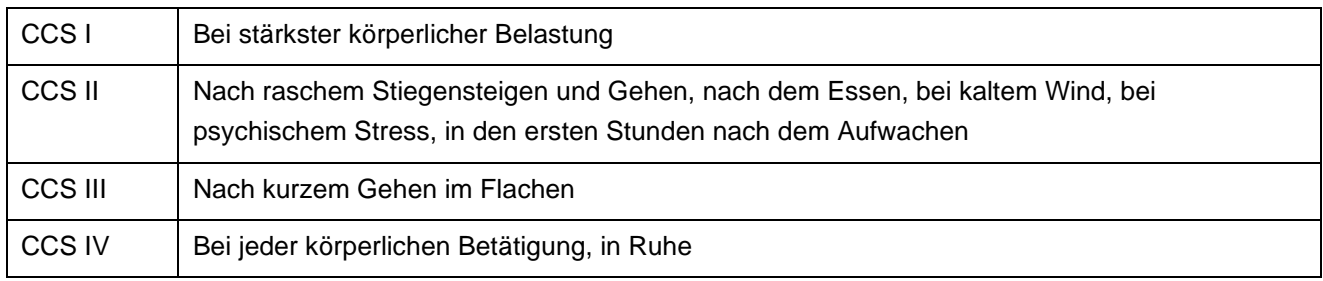

<sup>3</sup> www.ginasthma.org

*<sup>\*</sup> auf Gewicht, Größe, Alter und Geschlecht berechneter Normwert der FEV1*

# <span id="page-19-0"></span>5.5 Präoperativer Befund erstellen

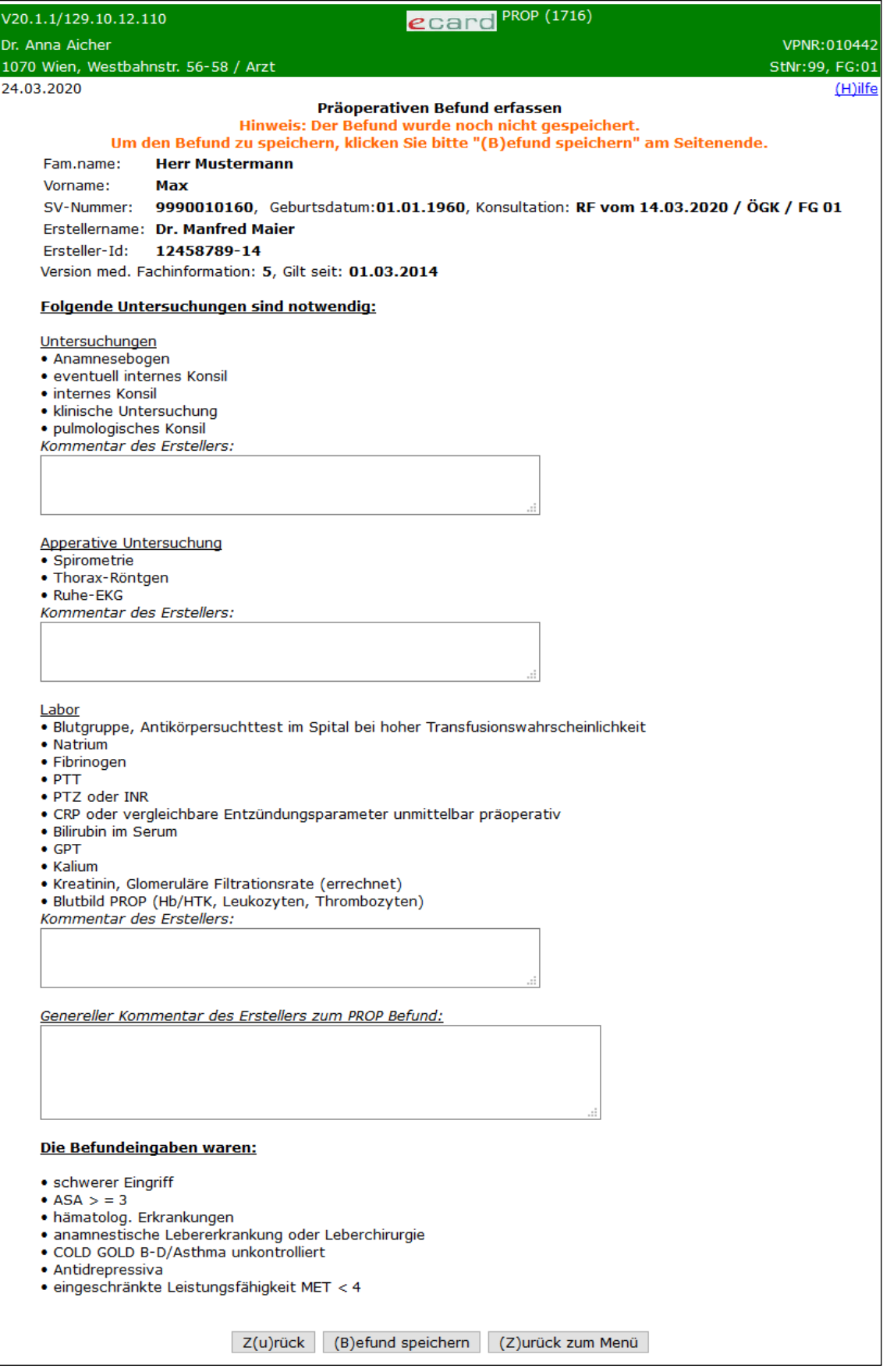

*Abbildung 10: Befund erstellen mit Konsultation– Maske 1716*

Bei Verwendung als SV-Service werden zusammenfassend die ermittelten Patientendaten, die Angaben über die Konsultation, zu der Sie den Befund erstellt haben, die vom System vorgeschlagenen notwendigen Untersuchungen sowie Ihre Befundeingaben aufgelistet. Wurden von Ihnen Daten zum Ersteller erfasst, werden diese ebenfalls angezeigt.

Zusätzlich wird ausgegeben mit welcher Version der medizinischen Fachinformation die Untersuchungsermittlung vorgenommen wurde, sowie die Information seit wann diese Version Gültigkeit besitzt.

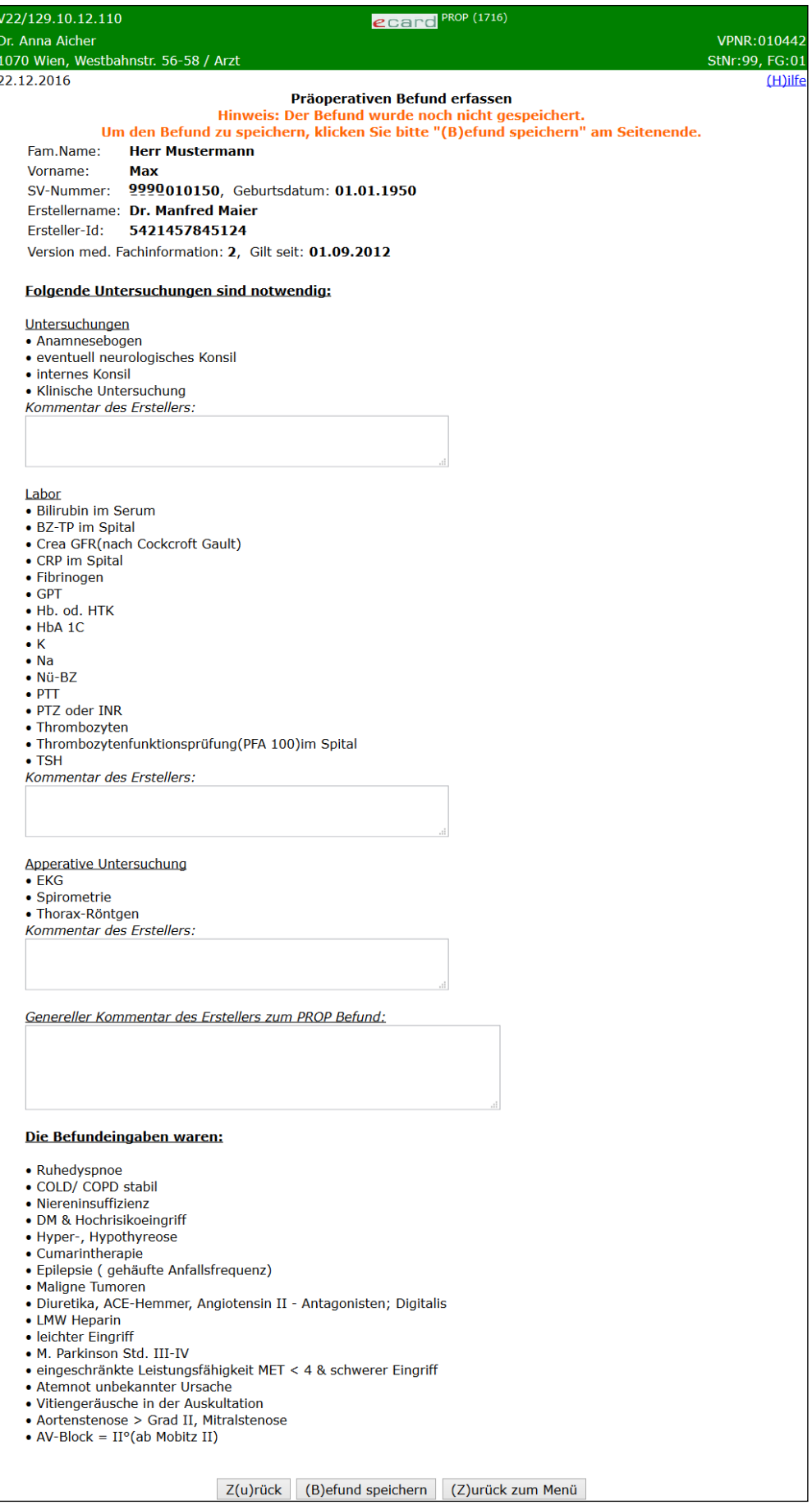

*Abbildung 11: Befund erstellen ohne Konsultation – Maske 1716*

Bei Verwendung als SV-unabhängiges Service werden (in Abhängigkeit der Patientenerfassung) die ermittelten oder manuell angegebenen Patientendaten sowie die vom System vorgeschlagene notwendige Untersuchungen und Ihre Befundeingaben aufgelistet. Wurden von Ihnen Daten zum Ersteller erfasst, werden diese ebenfalls angezeigt.

Zusätzlich wird ausgegeben mit welcher Version der medizinischen Fachinformation die Untersuchungsermittlung vorgenommen wurde, sowie die Information seit wann diese Version Gültigkeit besitzt.

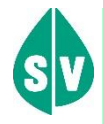

**Beachten Sie** bitte, dass der Präoperative Befund noch nicht gespeichert wurde und somit auch nicht zu einer neuerlichen Abfrage zur Verfügung steht!

Gründe, warum der Präoperative Befund nicht erstellt werden kann:

- Es sind nicht alle Pflichtfelder befüllt.
- Mindestens eine der Angaben ist nicht zulässig bzw. hat ein falsches Format.
- Die bei der Nutzung von PROP als SV-Service gebundene Konsultation zum Präoperativen Befund wurde in der Zwischenzeit storniert oder geändert. Es gibt daher keine passende Konsultation mehr.
- Zwischen dem von Ihnen bearbeiteten Präoperativen Befund und dem im e-card System letztgültigen ist ein Versionsunterschied aufgetreten. Der Unterschied liegt in einer Aktualisierung der Risikofaktoren.

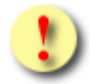

### **Bitte, unbedingt zu beachten!**

Überprüfen Sie **vor** der Speicherung, ob der Präoperative Befund mit den richtigen Angaben befüllt ist. Eine Korrektur des Befundes nach der Speicherung ist ausgeschlossen!

An dieser Stelle können Sie noch ergänzende Anmerkungen zu der jeweiligen Untersuchungsgruppe als Kommentar ergänzen, sowie einen generellen Kommentar zum Befund erfassen.

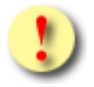

#### **Bitte, unbedingt zu beachten!**

Nach dem Speichern des Befundes können die Kommentarfelder nicht mehr geändert werden.

Mittels **[Befund speichern]** wird der eben erstellte Präoperative Befund an den Server übertragen und liegt für weitere Abfragen bereit.

**[Zurück]** ermöglicht Ihnen die Überprüfung und Korrektur Ihrer Eingaben vor der Speicherung. Bereits eingegebene Kommentare werden dabei verworfen.

Wollen Sie zum PROP-Menü zurückkehren, wählen Sie **[Zurück zum Menü]**, wobei alle bereits erfassten Daten verworfen werden.

### <span id="page-24-0"></span>5.5.1 Präoperativer Befund speichern erfolgreich

| V20.1.1/129.10.12.110                               | ecard PROP (1717)                                                                                      |                |
|-----------------------------------------------------|----------------------------------------------------------------------------------------------------|----------------|
| Dr. Anna Aicher                                     |                                                                                                    | VPNR: 010442   |
| 1070 Wien, Westbahnstr. 56-58 / Arzt                |                                                                                                    | StNr:99, FG:01 |
| 24.03.2020                                          |                                                                                                    | (H)ilfe        |
|                                                     | Präoperativen Befund erfassen<br>Der Befund wurde erfolgreich gespeichert.                             |                |
| Fam.name:                                           | <b>Herr Mustermann</b>                                                                                 |                |
| Vorname:                                            | Max                                                                                                    |                |
| SV-Nummer:                                          | 9990010160, Geburtsdatum:01.01.1960, Konsultation: RF vom 23.02.2020 / ÖGK / FG 01                     |                |
|                                                     |                                                                                                    |                |
| Vertragspartner: Dr. Anna Aicher                    |                                                                                                    |                |
| Erstellername:                                      | <b>Dr. Manfred Maier</b>                                                                               |                |
| Ersteller-Id:                                       | 12458789-14                                                                                            |                |
| Erstellt am:                                        | 24.03.2020 11:37:00                                                                                    |                |
|                                                     | Version med. Fachinformation: 5, Gilt seit:01.03.2014                                                  |                |
| Protokoll-Nr.:                                      | 9990010160/AXHSE (SV-Nummer/Kennung)                                                                   |                |
|                                                     |                                                                                                    |                |
|                                                     | Folgende Untersuchungen sind notwendig:                                                                |                |
| Untersuchungen                                      |                                                                                                    |                |
| · Anamnesebogen                                     |                                                                                                    |                |
| • eventuell internes Konsil                         |                                                                                                    |                |
| • internes Konsil                                   |                                                                                                    |                |
| • klinische Untersuchung<br>· pulmologisches Konsil |                                                                                                    |                |
| Kommentar des Erstellers:                           |                                                                                                    |                |
|                                                     | pulmologisches Konsil nur mittels des neuen Thoraxröntgens durchzuführen!                              |                |
| <b>Apperative Untersuchung</b>                      |                                                                                                    |                |
| • Spirometrie                                       |                                                                                                    |                |
| • Thorax-Röntgen                                    |                                                                                                    |                |
| • Ruhe-EKG                                          |                                                                                                    |                |
| Kommentar des Erstellers:                           | Thoraxröntgen bereits vorhanden, Untersuchung muss jedoch wiederholt werden                            |                |
|                                                     |                                                                                                    |                |
| Labor                                               |                                                                                                    |                |
|                                                     | · Blutgruppe, Antikörpersuchttest im Spital bei hoher Transfusionswahrscheinlichkeit                   |                |
| • Natrium<br>• Fibrinogen                           |                                                                                                    |                |
| $\cdot$ PTT                                         |                                                                                                    |                |
| • PTZ oder INR                                      |                                                                                                    |                |
|                                                     | · CRP oder vergleichbare Entzündungsparameter unmittelbar präoperativ                                  |                |
| • Bilirubin im Serum<br>$\bullet$ GPT               |                                                                                                    |                |
| • Kalium                                            |                                                                                                    |                |
|                                                     | • Kreatinin, Glomeruläre Filtrationsrate (errechnet)                                                   |                |
|                                                     | · Blutbild PROP (Hb/HTK, Leukozyten, Thrombozyten)                                                     |                |
| Kommentar des Erstellers:                           | letzte Blutuntersuchung vor 2 Monaten, aufgrund damals aktuter Entzündung ist die Untersuchung zu      |                |
| wiederholen                                         |                                                                                                    |                |
|                                                     |                                                                                                    |                |
|                                                     | <u>Genereller Kommentar des Erstellers zum PROP Befund:</u>                                            |                |
|                                                     | Operation bereits einmal verschoben aufgrund Erkrankung (Bronchitis) - vor Freigabe muss unbedingt ein |                |
|                                                     | aktuelles Thoraxröntgen vorhanden sein                                                                 |                |
| Die Befundeingaben waren:                           |                                                                                                    |                |
|                                                     |                                                                                                    |                |
| • schwerer Eingriff                                 |                                                                                                    |                |
| $\bullet$ ASA $>$ = 3<br>• hämatolog. Erkrankungen  |                                                                                                    |                |
|                                                     | · anamnestische Lebererkrankung oder Leberchirurgie                                                    |                |
|                                                     | · COLD GOLD B-D/Asthma unkontrolliert                                                                  |                |
| • Antidrepressiva                                   |                                                                                                    |                |
|                                                     | · eingeschränkte Leistungsfähigkeit MET < 4                                                            |                |
|                                                     |                                                                                                    |                |
|                                                     | (B)efund drucken<br>(Z)urück zum Menü                                                                  |                |
|                                                     |                                                                                                    |                |

*Abbildung 12: Befund speichern mit Konsultation erfolgreich– Maske 1717*

Sie erhalten eine Information über den Erfolg der Speicherung des Präoperativen Befundes.

Die wichtigsten Daten werden Ihnen als Zusammenfassung präsentiert. Für den Patienten werden (in Abhängigkeit der Patientenerfassung) die ermittelten oder manuell angegebenen Patientendaten angezeigt. Sollte der Befund mit einer Konsultation verknüpft sein (nur bei Verwendung der SV-Nummer bzw. der e-card möglich), werden diese Informationen ebenfalls neben dem Geburtsdatum angezeigt.

#### **Vertragspartner**

Name des angemeldeten Vertragspartners.

#### **Erstellername und Ersteller-Id**

Wurde bei der Erstellung des Befundes Erstellerinformationen angegeben, werden sie hier nochmals angezeigt.

#### **Erstellt am**

Das Datum und die Uhrzeit geben Ihnen Auskunft darüber, wann der Befund im e-card System gespeichert wurde.

#### **Version med. Fachinformation und Gilt seit**

Hier wird angegeben mit welcher Version der medizinischen Fachinformation die Untersuchungsermittlung vorgenommen wurde, sowie die Information seit wann diese Version Gültigkeit besitzt.

#### **Protokollnummer**

Bei der Speicherung wird der Präoperative Befund mit einer eindeutigen Protokollnummer versehen.

In Abhängigkeit der Patientenerfassung besitzt sie folgenden Aufbau:

• Patientenerfassung mit SV-Nummer bzw. e-card

Die Protokollnummer setzt sich zusammen aus der SV-Nummer des Patienten und einer Kennung, die vom System vergeben wird. Die Kennung ist eine Kombination aus Buchstaben und Ziffern und umfasst 5 Zeichen. Als Trennzeichen zwischen SV-Nummer und Kennung wird ein Schrägstrich "/" verwendet.

• Patientenerfassung ohne SV-Nummer

Die Protokollnummer setzt sich aus zwei Blöcken zusammen. Jeder Block beinhaltet eine Kombination aus Buchstaben und Ziffern und umfasst jeweils vier Zeichen. Als Trennzeichen zwischen den beiden Blöcken wird ein Bindestrich "-" verwendet.

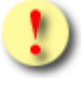

Die Protokollnummer ist ein eindeutiger Code, mit der Sie eine gesicherte Zugriffsmöglichkeit auf bereits erfasste Präoperative Befunde Ihres Patienten erhalten.

Mittels **[Befund drucken]** öffnet sich ein neues Fenster mit der Druckansicht des Präoperativen Befundes. Wollen Sie zum PROP-Menü zurückkehren, wählen Sie **[Zurück zum Menü]**.

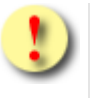

Gründe, warum der Präoperative Befund nicht gespeichert werden kann:

- Die bei Nutzung von PROP als SV-Service gebundene Konsultation zum Präoperativen Befund wurde in der Zwischenzeit storniert oder geändert. Es gibt daher keine passende Konsultation mehr.
- Zwischen den von Ihnen bearbeiteten Präoperativen Befund und dem im e-card System letztgültigen ist ein Versionsunterschied aufgetreten. Der Unterschied liegt in einer Aktualisierung der Risikofaktoren.

# <span id="page-27-0"></span>5.6 Druckansicht des Präoperativen Befundes

| <b>Präoperativer Befund</b>                                  |                                                                                                    |                                 |                          |  |
|--------------------------------------------------------------|----------------------------------------------------------------------------------------------------|---------------------------------|--------------------------|--|
|                                                              |                                                                                                    |                                 |                          |  |
| Patient<br>Fam.Name:                                         | <b>Herr Mustermann</b>                                                                                                    | Ersteller<br>Vertragspartner:   | <b>Dr. Anna Aicher</b>   |  |
| Vorname:                                                     | <b>Max</b>                                                                                                    | Erstellername:                  | <b>Dr. Manfred Maier</b> |  |
| SV-Nummer:                                                   | 9990010150                                                                                                    | Ersteller-Id:                   | 5421457845124            |  |
| Geburtsdatum:                                                | 01.01.1950                                                                                                    | Erstellt am:                    | 03.11.2011 15:01:10      |  |
| Protokoll-Nr.:                                               | 9990010150/ABCXY                                                                                                    | Version med. Fachinformation: 2 |                          |  |
|                                                              | (SV-Nummer/Kennung)                                                                                                    | Gilt seit:                      | 01.09.2012               |  |
|                                                              | <b>Folgende Untersuchungen sind notwendig:</b>                                                                                                   |                                 |                          |  |
| Untersuchungen                                               |                                                                                                    |                                 |                          |  |
| · Anamnesebogen                                              |                                                                                                    |                                 |                          |  |
| · eventuell neurologisches Konsil                            |                                                                                                    |                                 |                          |  |
| · internes Konsil<br>· Klinische Untersuchung                |                                                                                                    |                                 |                          |  |
| Kommentar des Erstellers:                                    |                                                                                                    |                                 |                          |  |
|                                                              | neurologisches Konsil kann entfallen, bereits vorhanden                                                                                          |                                 |                          |  |
| Labor                                                        |                                                                                                    |                                 |                          |  |
| · Bilirubin im Serum                                         |                                                                                                    |                                 |                          |  |
| . BZ-TP im Spital<br>• Crea GFR(nach Cockcroft Gault)        |                                                                                                    |                                 |                          |  |
| • CRP im Spital                                              |                                                                                                    |                                 |                          |  |
| • Fibrinogen                                                 |                                                                                                    |                                 |                          |  |
| $\cdot$ GPT<br>· Hb. od. HTK                                 |                                                                                                    |                                 |                          |  |
| $-$ HbA $1C$                                                 |                                                                                                    |                                 |                          |  |
| $\cdot$ K                                                    |                                                                                                    |                                 |                          |  |
| $\bullet$ Na<br>$\cdot$ Nü-BZ                                |                                                                                                    |                                 |                          |  |
| $\cdot$ PTT                                                  |                                                                                                    |                                 |                          |  |
| · PTZ oder INR                                               |                                                                                                    |                                 |                          |  |
| • Thrombozyten                                               | · Thrombozytenfunktionsprüfung(PFA 100)im Spital                                                                                                 |                                 |                          |  |
| $-TSH$                                                       |                                                                                                    |                                 |                          |  |
| Kommentar des Erstellers:<br>zusätzlich Leucozytenanzahl     |                                                                                                    |                                 |                          |  |
|                                                              |                                                                                                    |                                 |                          |  |
| Apperative Untersuchung<br>$\cdot$ EKG                       |                                                                                                    |                                 |                          |  |
| · Spirometrie                                                |                                                                                                    |                                 |                          |  |
| • Thorax-Röntgen                                             |                                                                                                    |                                 |                          |  |
| Kommentar des Erstellers:                                    | Thoraxröntgen bereits vorhanden, Untersuchung muss jedoch wiederholt werden                                                                      |                                 |                          |  |
|                                                              |                                                                                                    |                                 |                          |  |
|                                                              | Genereller Kommentar des Erstellers zum PROP Befund:                                                                                             |                                 |                          |  |
|                                                              | Operation bereits einmal verschoben aufgrund Erkrankung (Bronchitis) - vor Freigabe muss unbedingt<br>ein aktuelles Thoraxröntgen vorhanden sein |                                 |                          |  |
| Die Befundeingaben waren:                                    |                                                                                                    |                                 |                          |  |
| • Ruhedyspnoe                                                |                                                                                                    |                                 |                          |  |
| • COLD/ COPD stabil                                          |                                                                                                    |                                 |                          |  |
| · Niereninsuffizienz<br>• DM & Hochrisikoeingriff            |                                                                                                    |                                 |                          |  |
| • Hyper-, Hypothyreose                                       |                                                                                                    |                                 |                          |  |
| • Cumarintherapie                                            |                                                                                                    |                                 |                          |  |
| · Epilepsie ( gehäufte Anfallsfrequenz)<br>• Maligne Tumoren |                                                                                                    |                                 |                          |  |
|                                                              | · Diuretika, ACE-Hemmer, Angiotensin II - Antagonisten; Digitalis                                                                                |                                 |                          |  |
| • LMW Heparin                                                |                                                                                                    |                                 |                          |  |
| · leichter Eingriff<br>· M. Parkinson Std. III-IV            |                                                                                                    |                                 |                          |  |
|                                                              | · eingeschränkte Leistungsfähigkeit MET < 4 & schwerer Eingriff                                                                                  |                                 |                          |  |
| · Atemnot unbekannter Ursache                                |                                                                                                    |                                 |                          |  |
| · Vitiengeräusche in der Auskultation                        | • Aortenstenose > Grad II, Mitralstenose                                                                                                    |                                 |                          |  |
| • AV-Block = $II^{\circ}$ (ab Mobitz II)                     |                                                                                                    |                                 |                          |  |
|                                                              |                                                                                                    |                                 |                          |  |
|                                                              |                                                                                                    |                                 |                          |  |
|                                                              |                                                                                                    |                                 |                          |  |
|                                                              |                                                                                                    | (D)rucken                       | (S)chließen              |  |

*Abbildung 13: Druckansicht Präoperativer Befund*

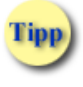

Um einen Präoperativen Befund drucken zu können, müssen Sie ihn zuvor im e-card System gespeichert haben.

Mittels **[Drucken]** stoßen Sie den Druckvorgang an. **[Schließen]** navigiert Sie zur vorhergehenden Maske zurück.

# <span id="page-29-0"></span>6. Präoperativen Befund mittels Protokollnummer abfragen

*Durch Auswahl dieses Menüpunktes erhalten Sie Informationen über einen bereits im System gespeicherten Präoperativen Befund.*

### <span id="page-29-1"></span>6.1 Menüeintrag wählen

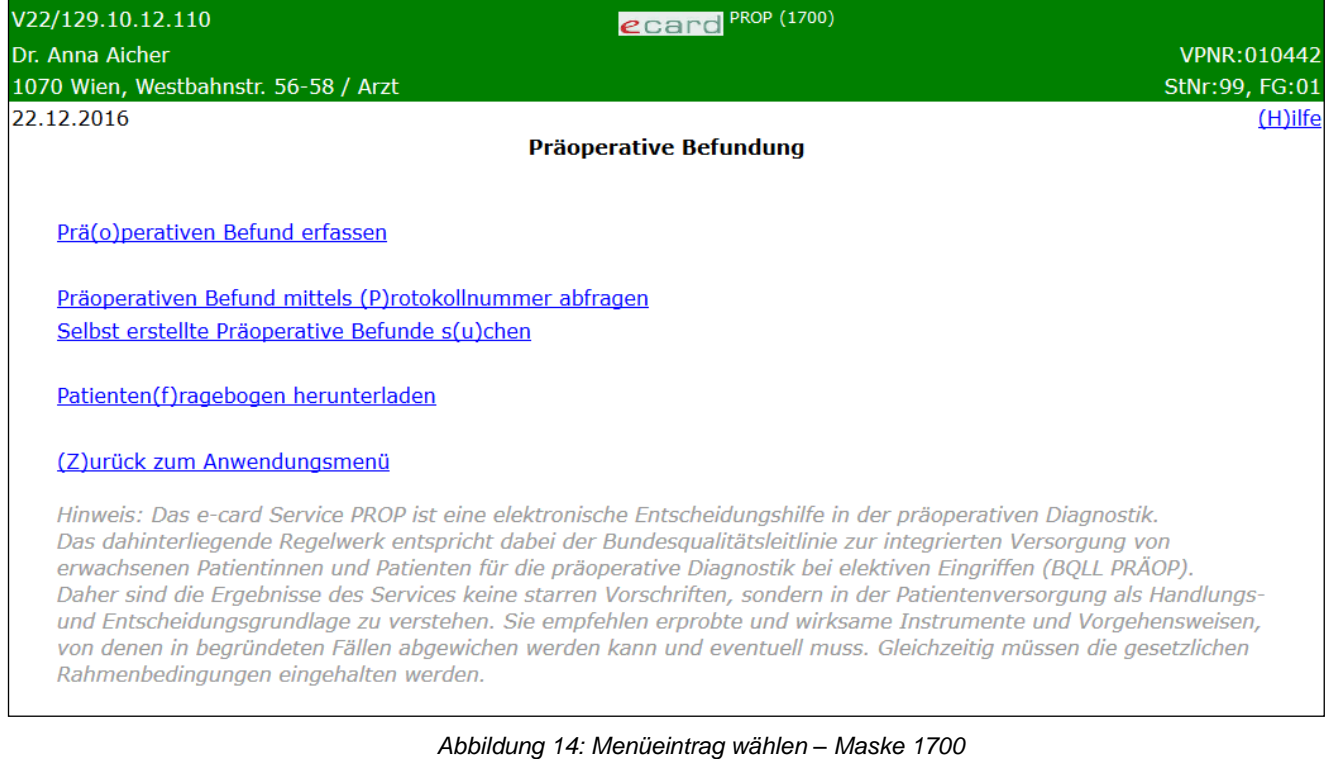

Durch Auswahl dieses Menüpunktes werden Ihnen das Abfragen und die Ansicht eines konkreten Präoperativen Befundes ermöglicht, unabhängig davon, ob der Befund durch Sie selbst oder einen anderen Vertragspartner erstellt wurde. Voraussetzung dazu ist die Kenntnis der entsprechenden Protokollnummer.

Möchten Sie nach einem konkreten Befund suchen und liegt Ihnen die Protokollnummer vor, wählen Sie **Präoperativen Befund mittels Protokollnummer abfragen**. Möchten Sie ausschließlich nach selbst erstellten

Befunden suchen, wählen Sie **Selbst erstellte Präoperative Befunde suchen.** Weitere Angaben dazu finden Sie im ➔ Kapitel *[Selbsterstellte Präoperative Befunde suchen.](#page-35-0)*

### <span id="page-30-0"></span>6.2 Suchkriterien erfassen

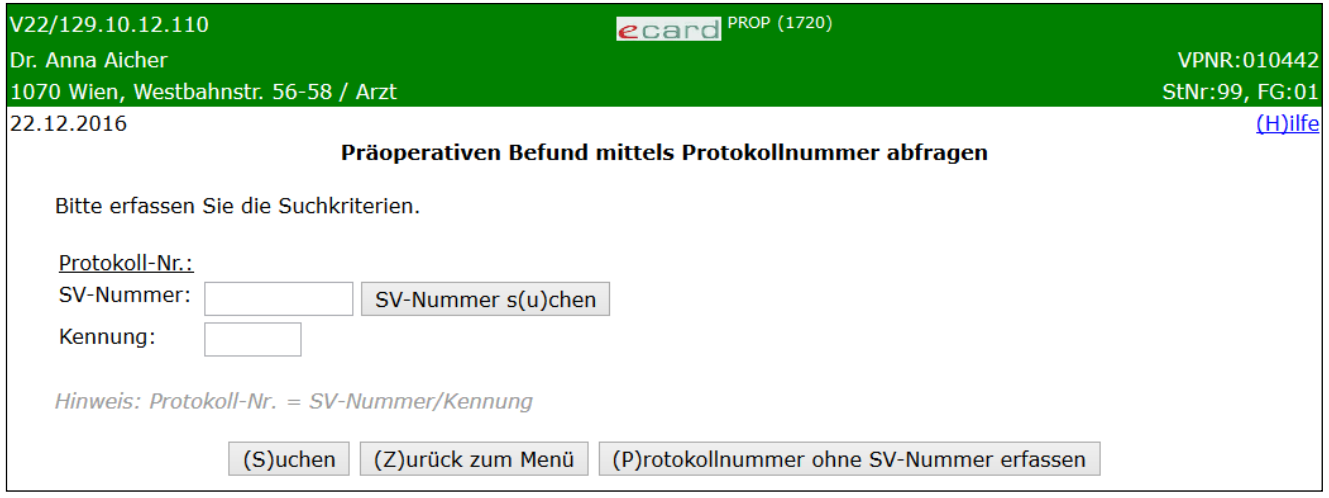

*Abbildung 15: Suchkriterien erfassen – Maske 1720*

#### **Protokoll-Nr.**

Handelt es sich um eine Protokollnummer bestehend aus SV-Nummer und Kennung, geben Sie diese in die dafür vorgesehenen Felder ein.

Über **[Suchen]** erhalten Sie das Ergebnis Ihrer Abfrage angezeigt.

Enthält die Ihnen vorliegende Protokollnummer keine SV-Nummer und ist im Format "xxxx-xxxx", wählen Sie **[Protokollnummer ohne SV-Nummer erfassen]** um die Protokollnummer einzugeben.

Wollen Sie zum PROP-Menü zurückkehren, wählen Sie **[Zurück zum Menü].**

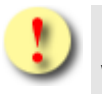

Gründe, warum die Protokollnummer nicht übernommen werden kann:

- Die Sozialversicherungsnummer ist ungültig.
- Die Kennung ist ungültig.
- Die erfasste Protokollnummer ist unvollständig.

### <span id="page-30-1"></span>6.2.1 Protokollnummer ohne SV-Nummer erfassen

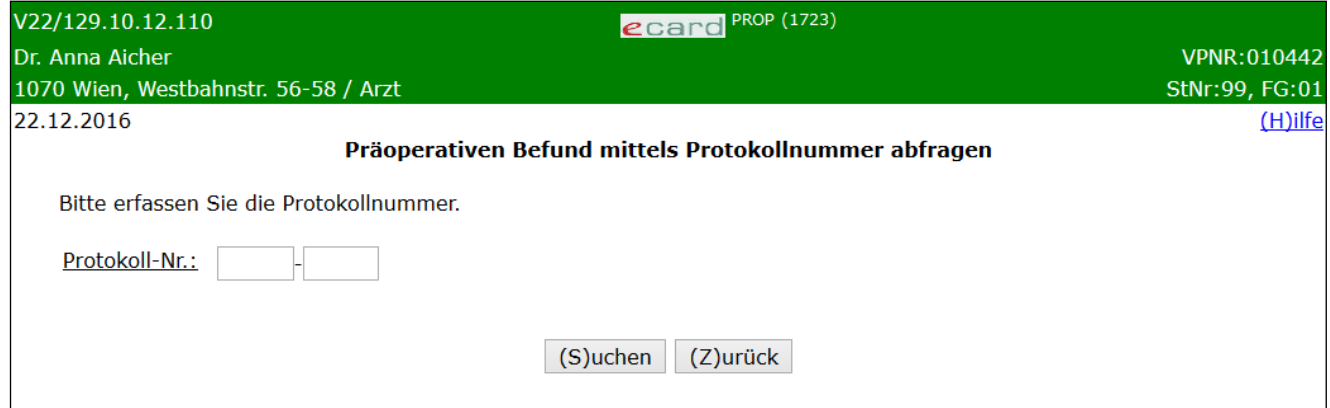

#### *Abbildung 16: Ohne SV-Nummer suchen– Maske 1723*

Geben Sie die beiden jeweils vierstelligen Blöcke der Ihnen vorliegenden Protokollnummer an und wählen Sie **[Suchen]** um den gewünschten Befund zu finden.

Mit **[Zurück]** navigieren Sie zur vorherigen Maske zurück.

# <span id="page-32-0"></span>6.3 Detailansicht des Präoperativen Befundes

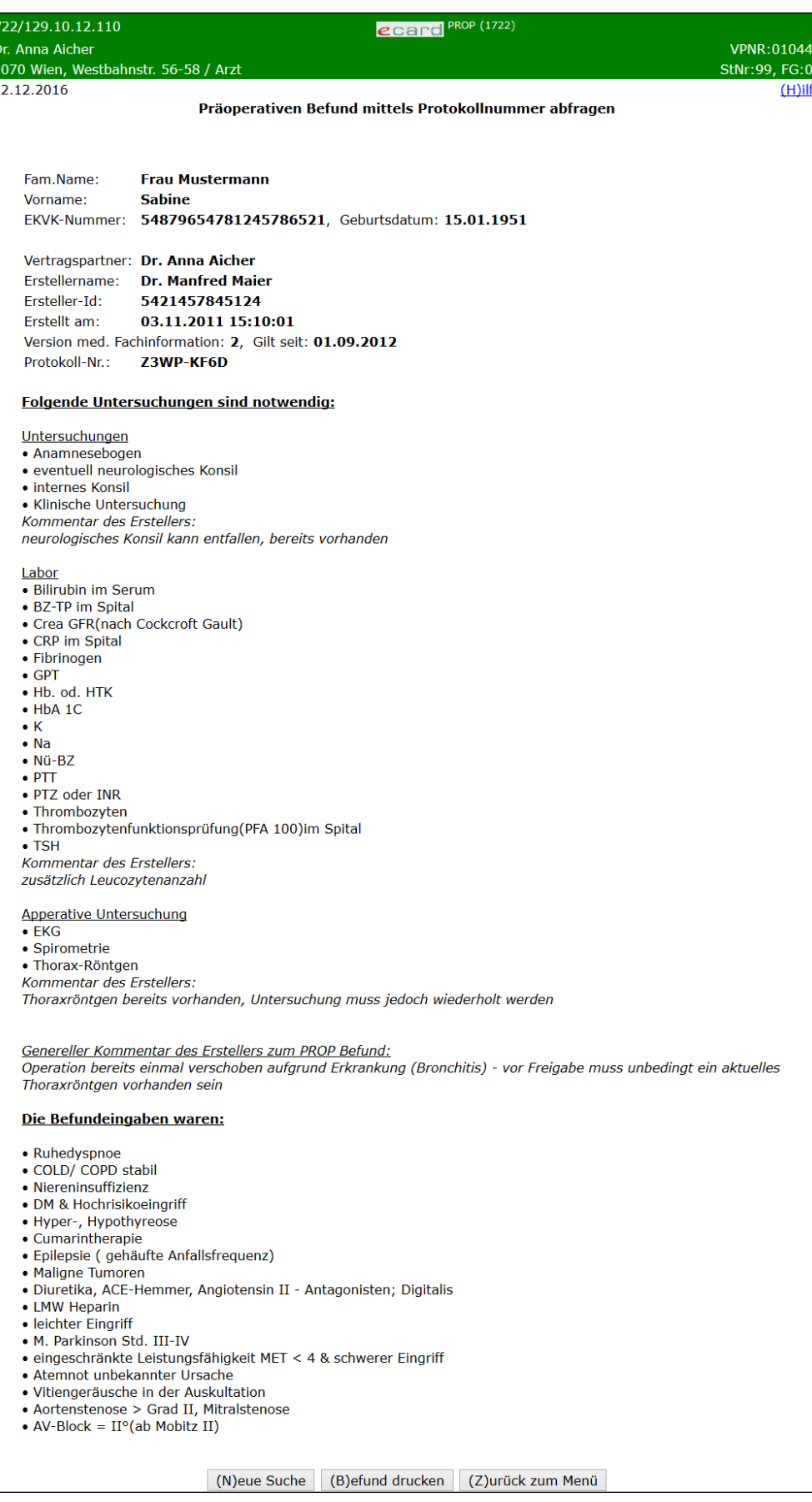

*Abbildung 17: Detailansicht anzeigen – Maske 1722*

Die wichtigsten Angaben werden in einer Zusammenfassung dargestellt:

- **Patientendaten**
- Konsultationsdaten
- Vertragspartnername
- Erstellerinformationen (Erstellername und Ersteller-Id)
- Versionsnummer und Gültigkeitsdatum der med. Fachinformation
- Protokollnummer
- Ermittelte Untersuchungen inkl. Kommentaren
- Genereller Kommentar zum Befund
- Befundeingaben

l'ipp

Angaben zur Konsultation werden Ihnen ausschließlich bei Befunden angezeigt, die durch Sie selbst unter Verwendung von PROP als SV-Service erstellt wurden. Bei Befunden, die durch andere Vertragspartner oder unter Nutzung von PROP als SV-unabhängiges Service erzeugt wurden, fehlen diese Details zur Gänze. Bitte vergleichen Sie dazu die Ansicht im ➔ Kapitel *[Detailansicht des](#page-40-0)  [selbsterstellten Präoperativen Befundes.](#page-40-0)*

Die Darstellung der Patientendaten erfolgt in Abhängigkeit zur Art der Patientenerfassung bei der Erstellung des Befundes (mit oder ohne SV-Nummer).

Daten zum Ersteller werden nur angezeigt wenn diese bei der Befunderstellung angegeben wurden.

Der Vertragspartner der Erstellung wird Ihnen immer angezeigt.

"Erstellt am" enthält das Datum und die Uhrzeit der Speicherung.

"Version med. Fachinformation" und "Gilt seit" geben Aufschluss über die zur Erstellung verwendete Version der medizinischen sowie die Information seit wann diese Version Gültigkeit besitzt.

Wurden bei der Befunderstellung Kommentare erfasst, werden diese jeweils in *Kursiv* Schrift angezeigt. Man unterscheidet hierbei die Kommentare zu den einzelnen Untersuchungsgruppen und den generellen Kommentar zum Befund an sich.

Wählen Sie **[Neue Suche]** um einen anderen Präoperativen Befund zu suchen.

Mittels **[Befund drucken]** öffnet sich ein neues Fenster mit der Druckansicht des selbst erstellten Präoperativen Befundes.

Mit **[Zurück zum Menü]** kehren Sie zum PROP- Menü zurück.

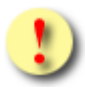

Gründe, warum das Suchen nach einem konkreten Präoperativen Befund nicht erfolgreich sein kann:

- Das Speicherdatum des gesuchten Befundes liegt außerhalb des Suchzeitraums.
- Es liegt kein Befund im System vor, der den Suchkriterien entspricht.

# <span id="page-35-0"></span>7. Selbsterstellte Präoperative Befunde suchen

*Durch Auswahl dieses Menüpunktes erhalten Sie Informationen über bereits im System gespeicherte und durch Sie erstellte Präoperative Befunde Ihrer Patienten.*

### <span id="page-35-1"></span>7.1 Menüeintrag wählen

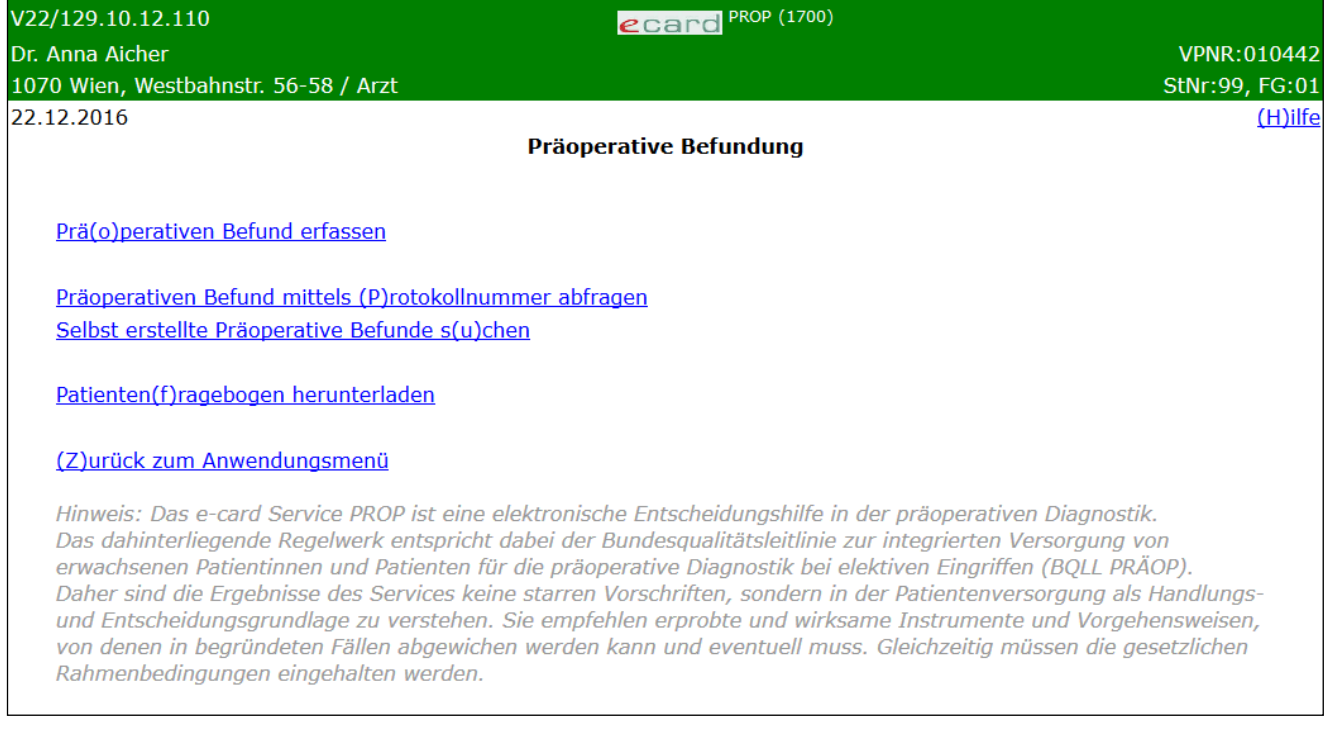

#### *Abbildung 18: Menüeintrag wählen – Maske 1700*

Sie erhalten die Möglichkeit nach einem konkreten Befund oder ganz allgemein nach Befunden in einem bestimmten Zeitraum zu suchen. Jedenfalls sind diese Befunde durch Sie innerhalb des laufenden bzw. der beiden letzten Quartale erfasst worden.

Fipp

Um auch einen Präoperativen Befund eines anderen Vertragspartners zu suchen und einzusehen, wählen Sie **Präoperativen Befund mittels Protokollnummer abfragen.** Weitere Angaben finden Sie ➔ im Kapitel *[Präoperativen](#page-29-0) Befund [mittels Protokollnummer](#page-29-0) abfragen.*

### <span id="page-36-0"></span>7.2 Suchkriterien erfassen

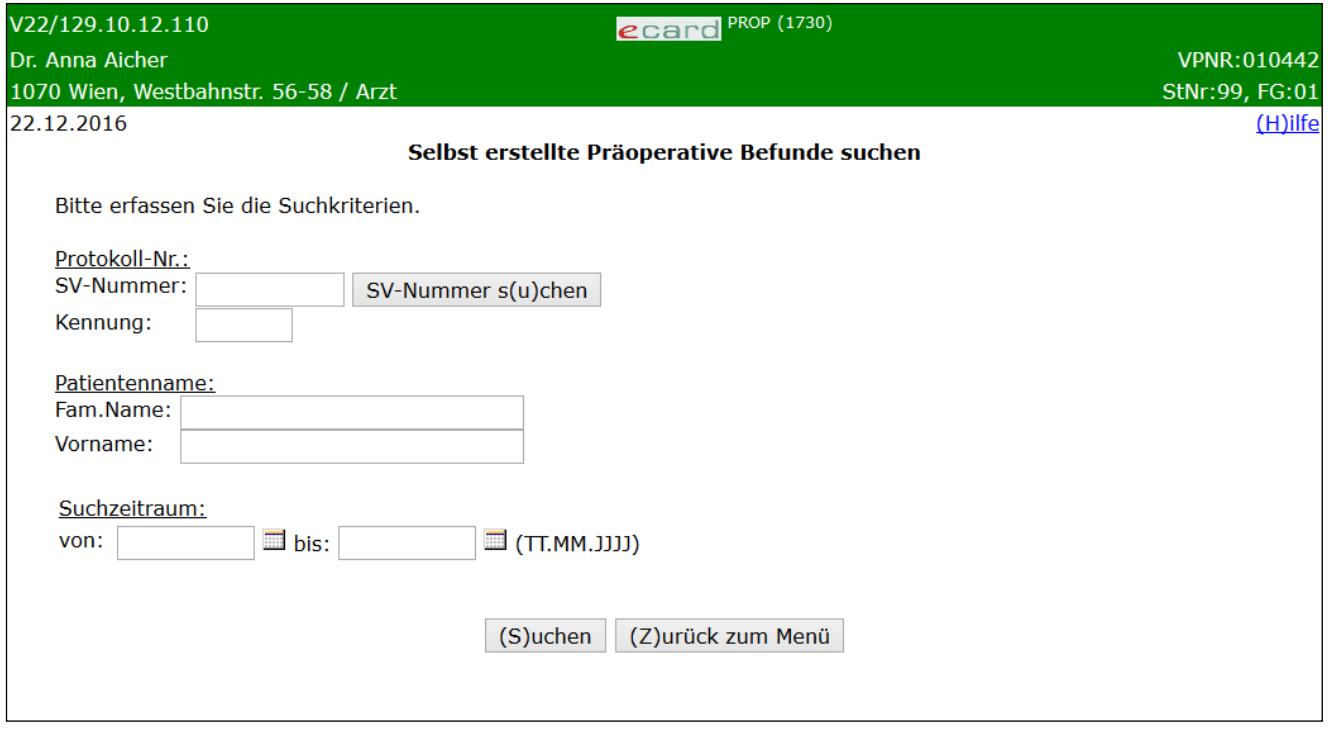

*Abbildung 19: Suchkriterien erfassen – Maske 1730*

Die Maske zeigt Filtermöglichkeiten, mit deren Hilfe Sie die Suche einschränken können.

Bei der Suche werden alle von Ihnen erfassten Suchkriterien berücksichtigt. Geben Sie zum Beispiel eine Sozialversicherungsnummer und einen Familiennamen ein, erhalten Sie nur dann ein Ergebnis, wenn der von Ihnen eingegebene Familienname dem im e-card System hinterlegten Familiennamen entspricht.

#### **Protokoll-Nr.**

Möchten Sie nach einem konkreten Präoperativen Befund suchen, geben Sie die SV-Nummer des Patienten und die Kennung des Befundes ein.

Liegt Ihnen die Kennung nicht oder nur teilweise vor, lassen Sie das Feld frei. Sie erhalten alle von Ihnen im Suchzeitraum erstellten Befunde dieses Patienten zur Ansicht.

Treffen Sie keinerlei Einschränkungen, erhalten Sie alle selbst erstellten Präoperativen Befunde im Suchzeitraum für alle Ihre Patienten angezeigt.

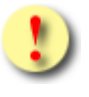

Würde Ihre Suchanfrage mehr als 100 Befunde liefern, werden Sie darauf hingewiesen Ihre Suchkriterien weiter einzuschränken.

Befunde die ohne SV-Nummer erstellt wurden, können bei der Suche nach selbst erstellten Befunden **nicht** mittels der Protokollnummer gesucht werden. Verwenden Sie zur Suche solcher Befunde die Suchkriterien des Patientennamens und des Zeitraums oder fragen Sie den Befund mittels Protokollnummer unter Verwendung des Menüpunkts "**Präoperativen Befund mittels Protokollnummer abfragen"** ab**.**

#### **Patientenname**

Ebenfalls können Sie Ihre Suche mittels Familienname und Vorname des Patienten einschränken.

**Suchzeitraum**

Wählen Sie den Suchzeitraum so, dass das Datum der Speicherung des Befundes im System darin beinhaltet ist. Das Datum muss innerhalb des laufenden Abrechnungsquartals sowie der beiden letzten Quartale liegen.

*Beispiel: Das aktuelle Datum lautet: 9.12.2011. Der Suchzeitraum ermöglicht Ihnen Abfragen im aktuellen Quartal (4/2011) und zwei Quartale in die Vergangenheit (3/2011 und 2/2011). Das frühest mögliche Suchdatum beginnt daher mit 1.4.2011.*

Über **[Suchen]** erhalten Sie das Ergebnis Ihrer Abfrage angezeigt.

Wollen Sie zum PROP-Menü zurückkehren, wählen Sie **[Zurück zum Menü].**

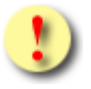

Gründe, warum die Suchkriterien nicht übernommen werden können:

- Die eingegebene Sozialversicherungsnummer ist ungültig.
- Die eingegebene Kennung ist ungültig.
- Das eingegebene Datum ist ungültig.
- Zum Patientennamen konnte kein Eintrag gefunden werden.

# <span id="page-38-0"></span>7.3 Ergebnisliste anzeigen

| V18.2.2/129.10.12.110                        |                       |                                    | ecard PROP (1731)                 |                |  |  |  |  |
|----------------------------------------------|-----------------------|------------------------------------|-----------------------------------|----------------|--|--|--|--|
| Dr. Anna Aicher                              |                       |                                    |                                   | VPNR:010442    |  |  |  |  |
| 1070 Wien, Westbahnstr. 56-58 / Arzt         |                       |                                    |                                   | StNr:99, FG:01 |  |  |  |  |
| 30.08.2018                                   |                       |                                    |                                   | $(H)$ ilfe     |  |  |  |  |
| Selbst erstellte Präoperative Befunde suchen |                       |                                    |                                   |                |  |  |  |  |
|                                              |                       |                                    |                                   |                |  |  |  |  |
|                                              |                       |                                    |                                   |                |  |  |  |  |
|                                              |                       |                                    |                                   |                |  |  |  |  |
|                                              | <b>Suchergebnisse</b> |                                    |                                   |                |  |  |  |  |
|                                              | <b>Befund vom</b>     | Protokoll-Nr.                      | <b>Name</b>                       |                |  |  |  |  |
|                                              | 29.08.2018 10:05:03   | 9990010160/KFS2H                   | Mustermann Max                    |                |  |  |  |  |
|                                              | 25.08.2018 10:05:03   | 9981020260/9TV4R                   | Mâier Boris                       |                |  |  |  |  |
|                                              | 15.08.2018 10:05:03   | 9981161143/LK7CX                   | Schneider Carmen                  |                |  |  |  |  |
|                                              |                       |                                    |                                   |                |  |  |  |  |
|                                              |                       | (N)ächste Seite<br>(V) orige Seite | (Z)urück zum Menü<br>(N)eue Suche |                |  |  |  |  |

*Abbildung 20: Ergebnisliste anzeigen – Maske 1731*

Auf Grund Ihrer Suchkriterien erhalten Sie alle passenden Befunde in einer Liste angezeigt. Die Reihung der Befunde erfolgt nach dem Speicherdatum im e-card System.

#### **Befund vom**

Ermöglicht wird Ihnen die Abfrage für Ihre erstellten Befunde, deren Speicherdatum und Uhrzeit im e-card System im laufenden Abrechnungsquartal sowie innerhalb der beiden letzten Quartale liegen.

*Beispiel: Das aktuelle Datum lautet: 9.12.2011. Der Suchzeitraum ermöglicht Ihnen Abfragen im aktuellen Quartal (4/2011) und zwei Quartale in die Vergangenheit (3/2011 und 2/2011). Das frühest mögliche Suchdatum beginnt daher mit 1.4.2011.*

#### **Protokoll-Nr.**

Mit Hilfe der Protokollnummer ist es Ihnen möglich einen konkreten Befund zu identifizieren.

#### **Name**

Hier sind Familien- und Vorname Ihrer Patienten sind, für die von Ihnen innerhalb des Suchzeitraumes Präoperative Befunde im System gespeichert wurden.

Wählen Sie in der Spalte **Befund vom** das Speicherdatum des gewünschten Befundes aus, um zur Detailansicht zu gelangen.

Wenn Sie **[Nächste Seite]** wählen, bekommen Sie bei einem mehrseitigen Suchergebnis die folgenden Suchergebnisse dargestellt.

Mit **[Vorige Seite]** können Sie bei einem mehrseitigen Suchergebnis wieder zurückblättern.

Mit **[Neue Suche]** können Sie eine neue Abfrage mit anderen Suchkriterien starten.

Mit **[Zurück zum Menü]** kehren Sie zum PROP- Menü zurück.

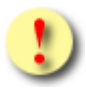

Gründe, warum das Suchen nach selbsterstellten Präoperativen Befunden nicht erfolgreich sein kann:

- Es liegen keine Befunde im System vor, die den Suchkriterien entsprechen.
- Der Befund wurde durch einen anderen Vertragspartner erfasst. Möchten Sie den Befund trotzdem einsehen, benötigen Sie die entsprechende Protokollnummer. Detaillierte Angaben dazu finden Sie ➔ im Kapitel *[Präoperativen](#page-29-0) Befund mittels [Protokollnummer](#page-29-0) abfragen.*
- Die Erfassung der Präoperativen Befunde erfolgte mit einem anderen Tätigkeitsbereich als dem momentan angemeldeten.
- Das Speicherdatum des gesuchten Befundes liegt außerhalb des Suchzeitraums.
- Die Anzahl der gefundenen Suchergebnisse überschreitet die maximal zulässige Zahl (100).

### <span id="page-40-0"></span>7.4 Detailansicht des selbsterstellten Präoperativen Befundes

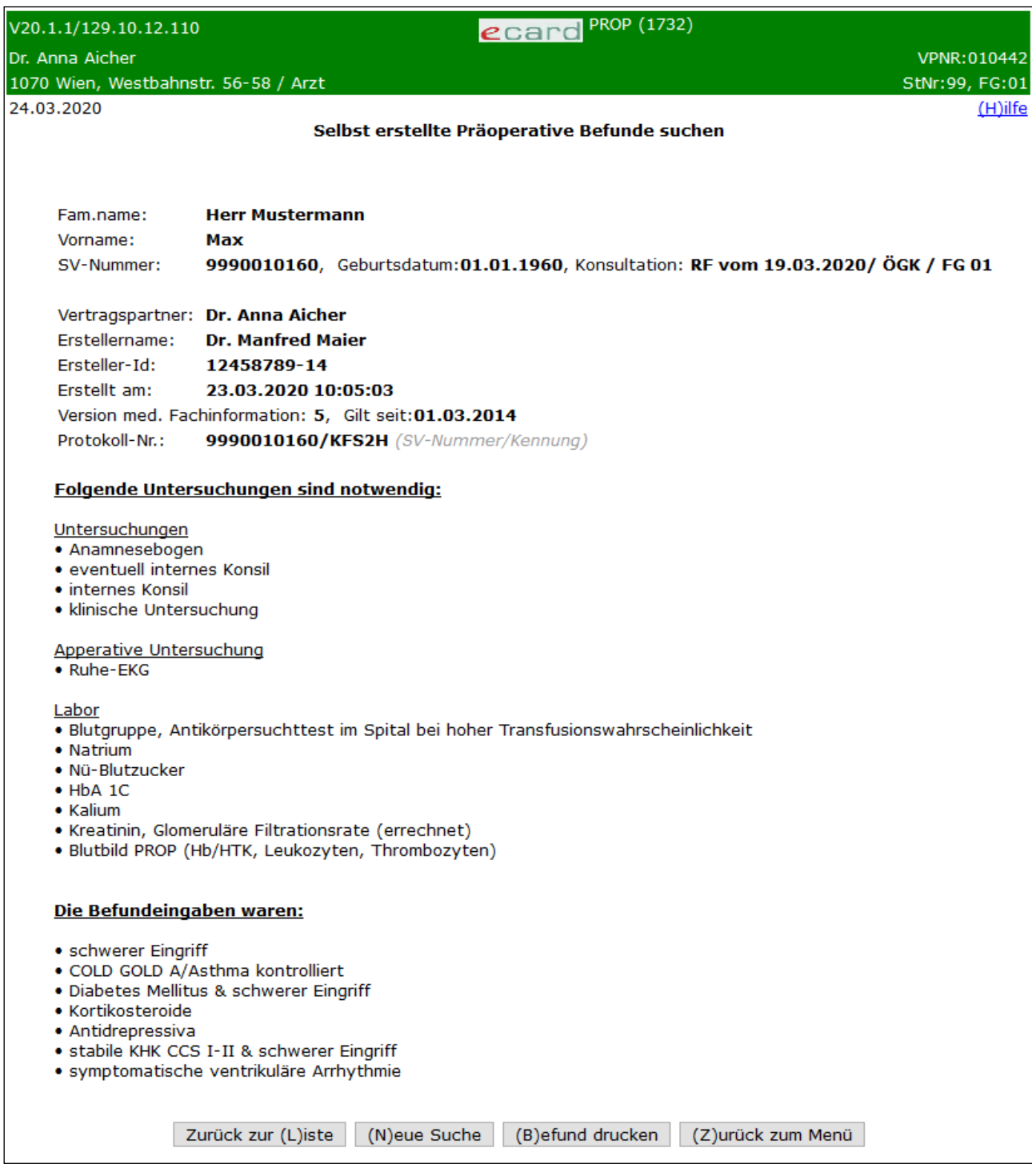

*Abbildung 21: Detailansicht mit Konsultation anzeigen – Maske 1732*

Die wichtigsten Angaben werden in einer Zusammenfassung dargestellt:

- Patientendaten
- Konsultationsdaten
- Vertragspartnername
- Erstellerinformationen (Erstellername und Ersteller-Id)
- Versionsnummer und Gültigkeitsdatum der med. Fachinformation
- Protokollnummer
- Ermittelte Untersuchungen inkl. Kommentaren
- Genereller Kommentar zum Befund
- Befundeingaben

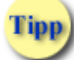

Angaben zur Konsultation werden Ihnen ausschließlich bei Befunden angezeigt, die unter Verwendung von PROP als SV-Service erstellt wurden. Bei Befunden, die unter Nutzung von PROP als SV-unabhängiges Service erzeugt wurden, fehlen diese Details zur Gänze.

Die Darstellung der Patientendaten erfolgt in Abhängigkeit zur Art der Patientenerfassung bei der Erstellung des Befundes (mit oder ohne SV-Nummer).

Daten zum Ersteller werden nur angezeigt, wenn diese bei der Befunderstellung angegeben wurden.

Der Vertragspartner der Erstellung wird ihnen immer angezeigt.

"Erstellt am" enthält das Datum und die Uhrzeit der Speicherung.

"Version med. Fachinformation" und "Gilt seit" geben Aufschluss über die zur Erstellung verwendete Version der medizinischen Fachinformation, sowie die Information seit wann diese Version Gültigkeit besitzt.

Wurden bei der Befunderstellung Kommentare erfasst, werden diese jeweils in *Kursiv* Schrift angezeigt. Man unterscheidet hierbei die Kommentare zu den einzelnen Untersuchungsgruppen und den Generellen Kommentar zum Befund an sich.

Wurden bei der Suche mehrere Ergebnisse retourniert, können Sie über **[Zurück zur Liste]** zur Ergebnisliste zurückkehren, um einen anderen Präoperativen Befund zu wählen.

Mittels **[Neue Suche]** können Sie Ihre Suchkriterien ändern.

Mittels **[Befund drucken]** öffnet sich ein neues Fenster mit der Druckansicht des Präoperativen Befundes.

Mit **[Zurück zum Menü]** kehren Sie zum PROP- Menü zurück.

# <span id="page-42-0"></span>8. Anhang

# <span id="page-42-1"></span>8.1 Glossar – Allgemeine Begriffe

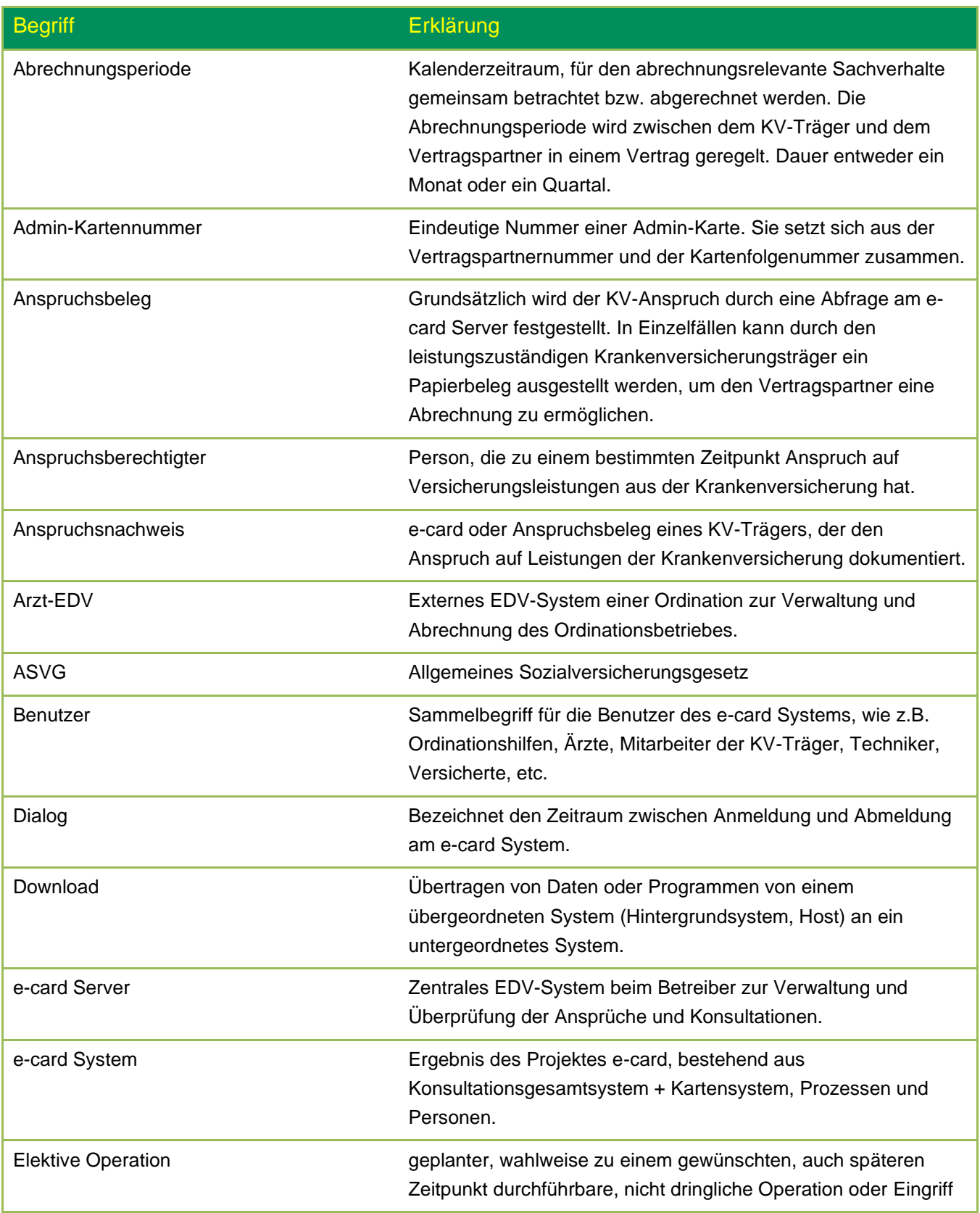

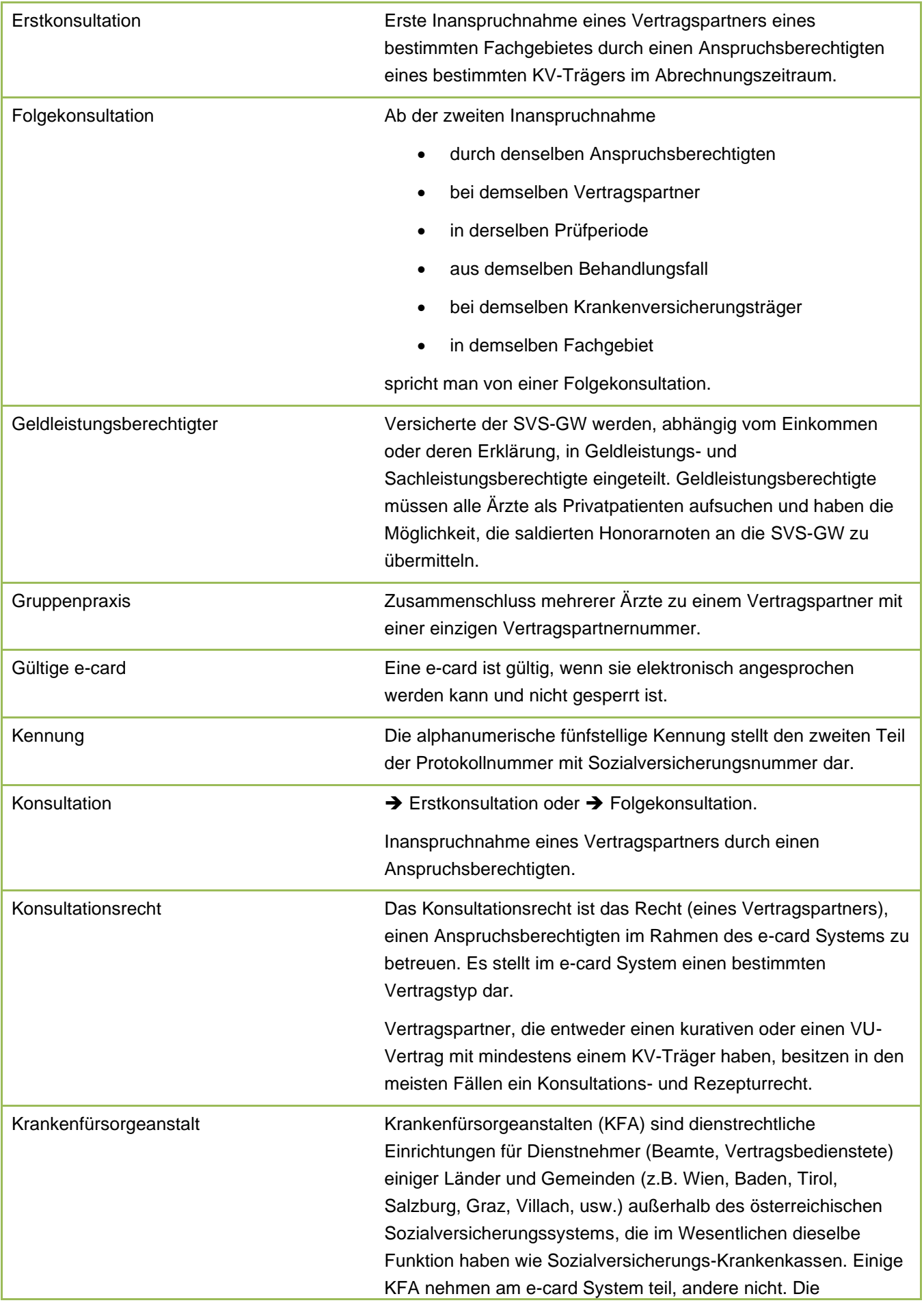

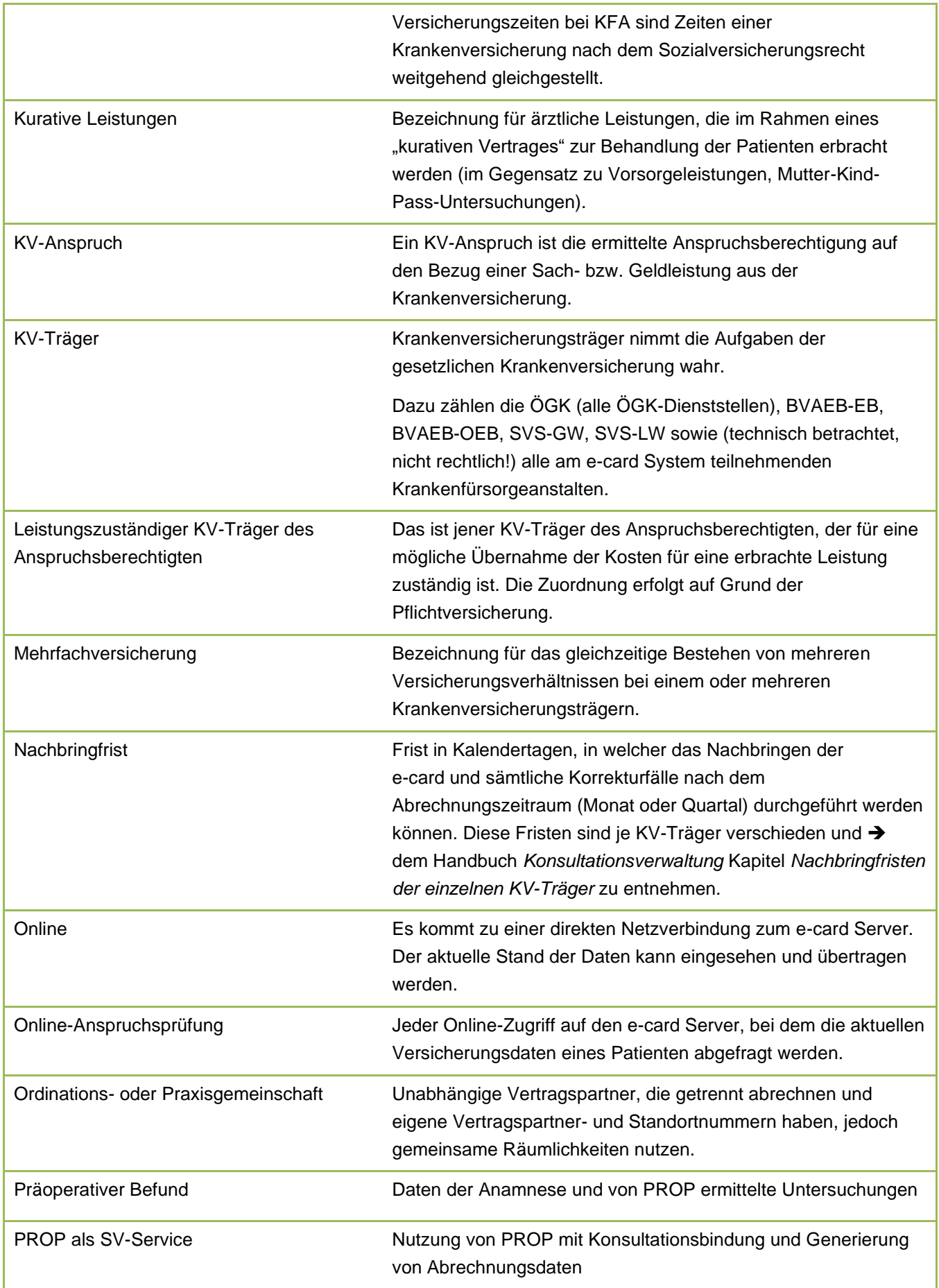

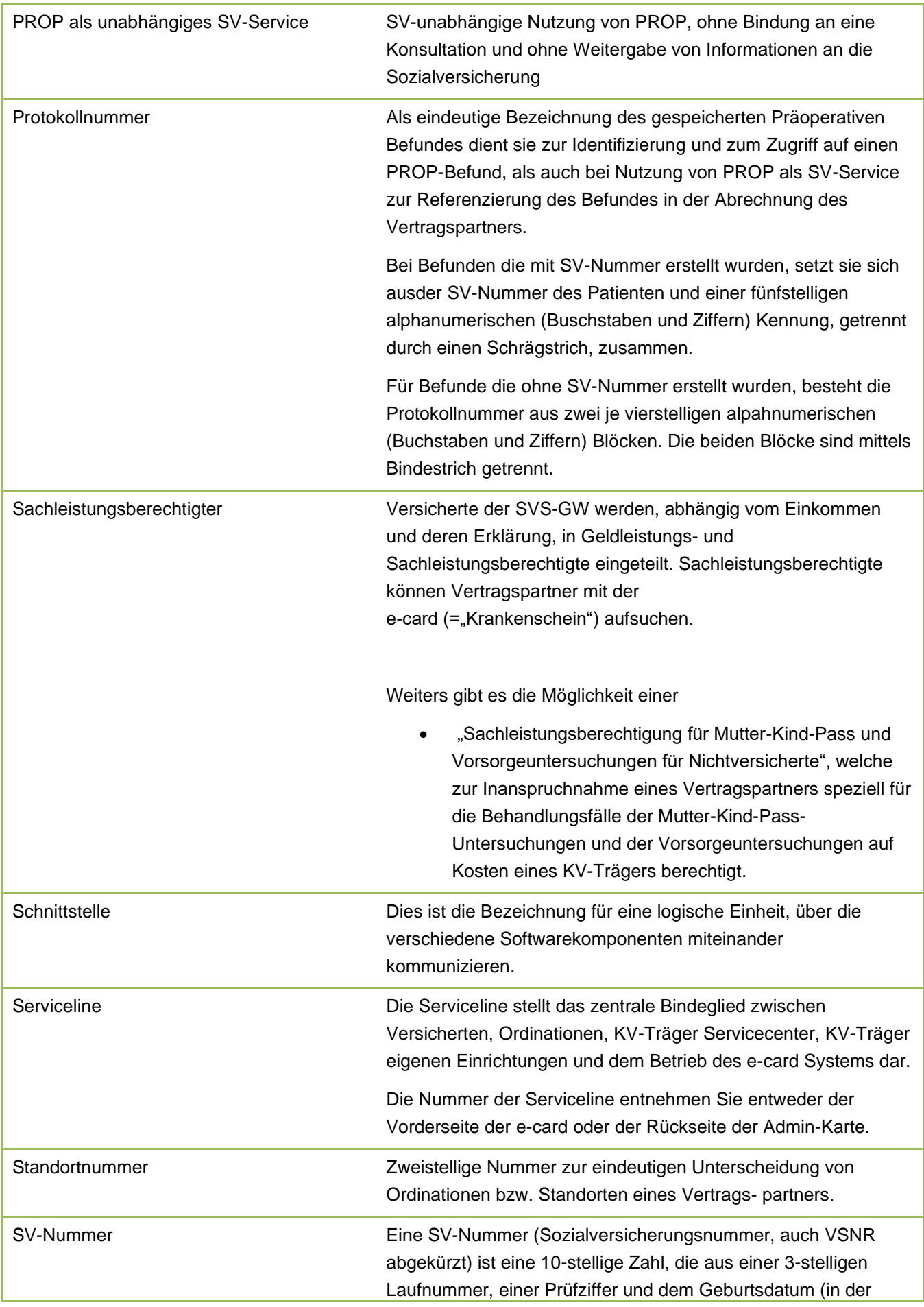

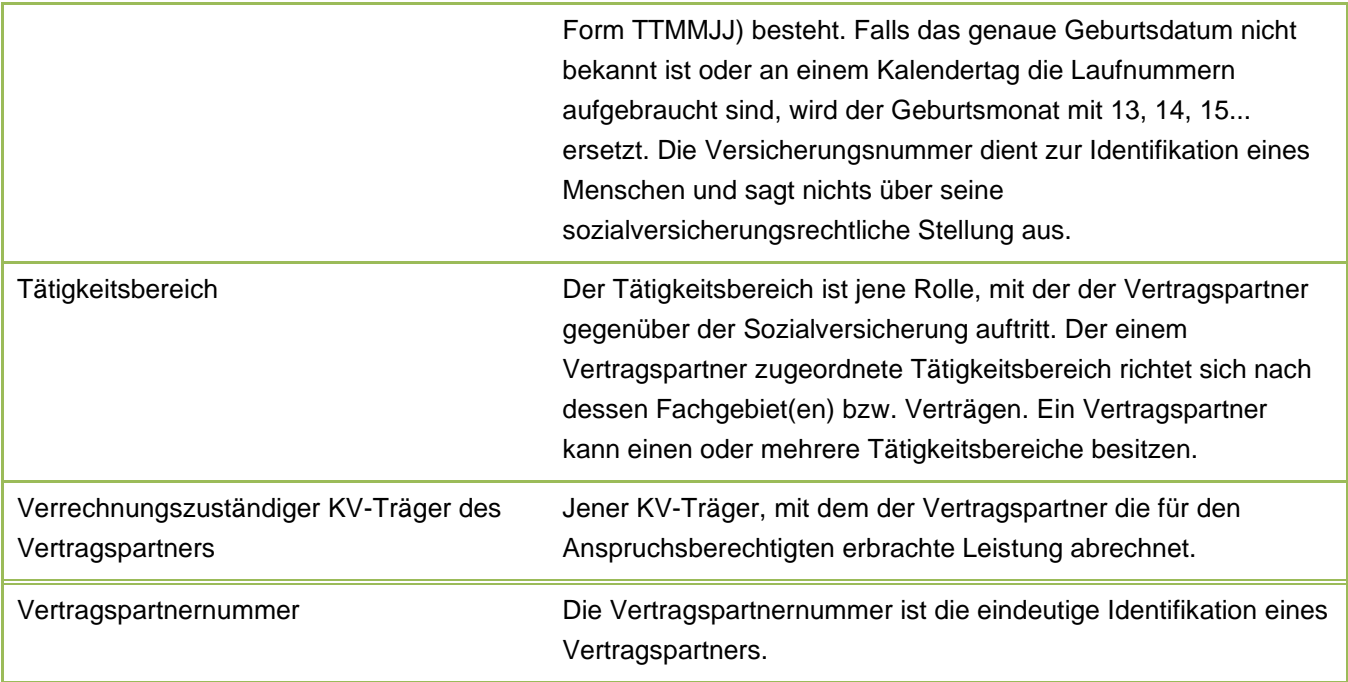

# <span id="page-46-0"></span>8.2 Liste der fachgebietsabhängigen Behandlungsfälle

### <span id="page-46-1"></span>8.2.1 Allgemeinmedizin - für PROP erlaubte Behandlungsfälle

*An nachstehenden Behandlungsfällen sind die Bindungen der Präoperativen Befunde für Sie im Fachgebiet Allgemeinmedizin möglich:*

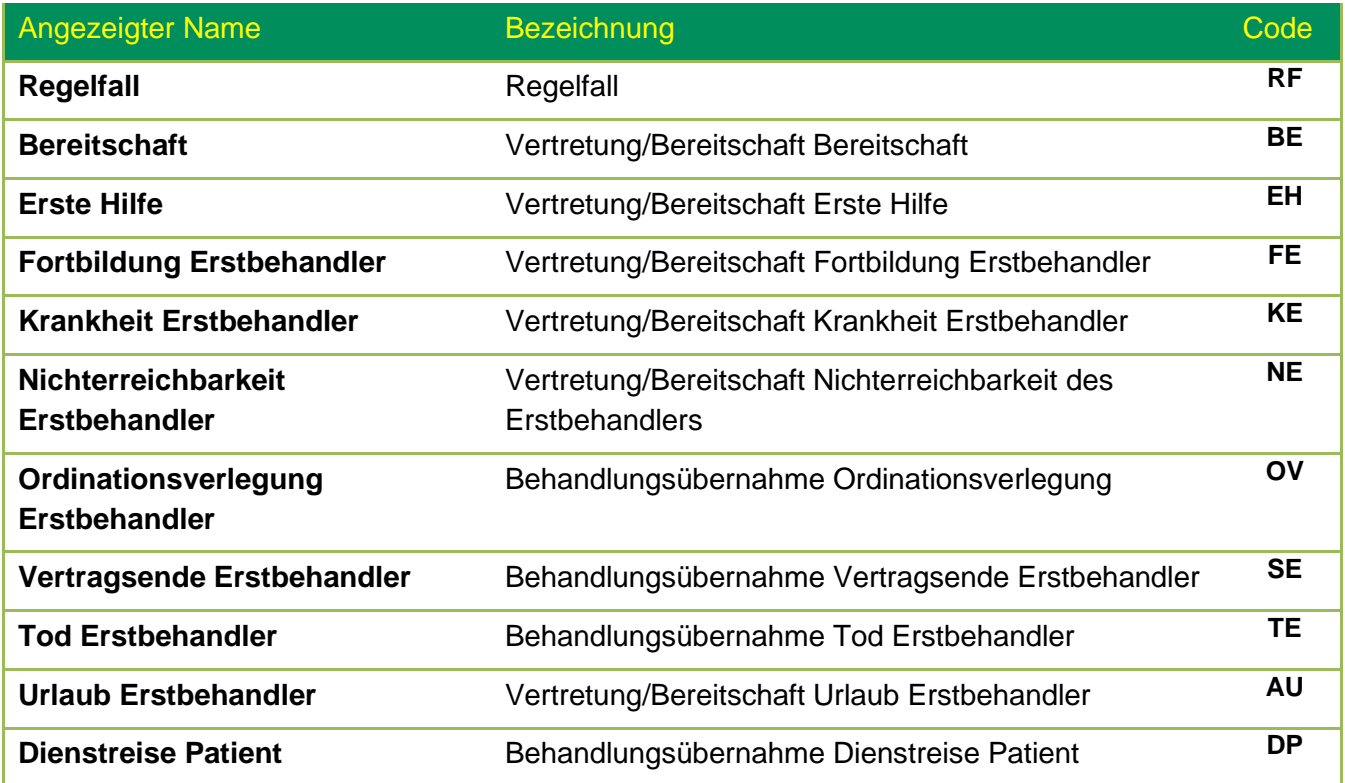

**Urlaub Patient Urlaub <b>Urlaub Urlaub UR** 

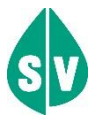

#### Für das Fachgebiet **Allgemeinmedizin** sind

nachstehende Behandlungsfälle für die Bindung der Präoperativen Befunde **nicht** erlaubt:

- Überweisung
- Zuweisung
- Mutter-Kind-Pass-Untersuchung sowie
- alle Behandlungsfälle der Vorsorgeuntersuchung

### <span id="page-48-0"></span>8.2.2 Fachärzte und Ambulatorien - für PROP erlaubte Behandlungsfälle

*An nachstehenden Behandlungsfällen sind die Bindungen der Präoperativen Befunde für Sie in den Fachgebieten*

- *Innere Medizin (FG 07)*
- *Kinder- und Jugendheilkunde (FG 08)*
- *Ambulatorium (ausg. ZMK, phys. Med, CT u. MR) (FG 85)*

#### *möglich:*

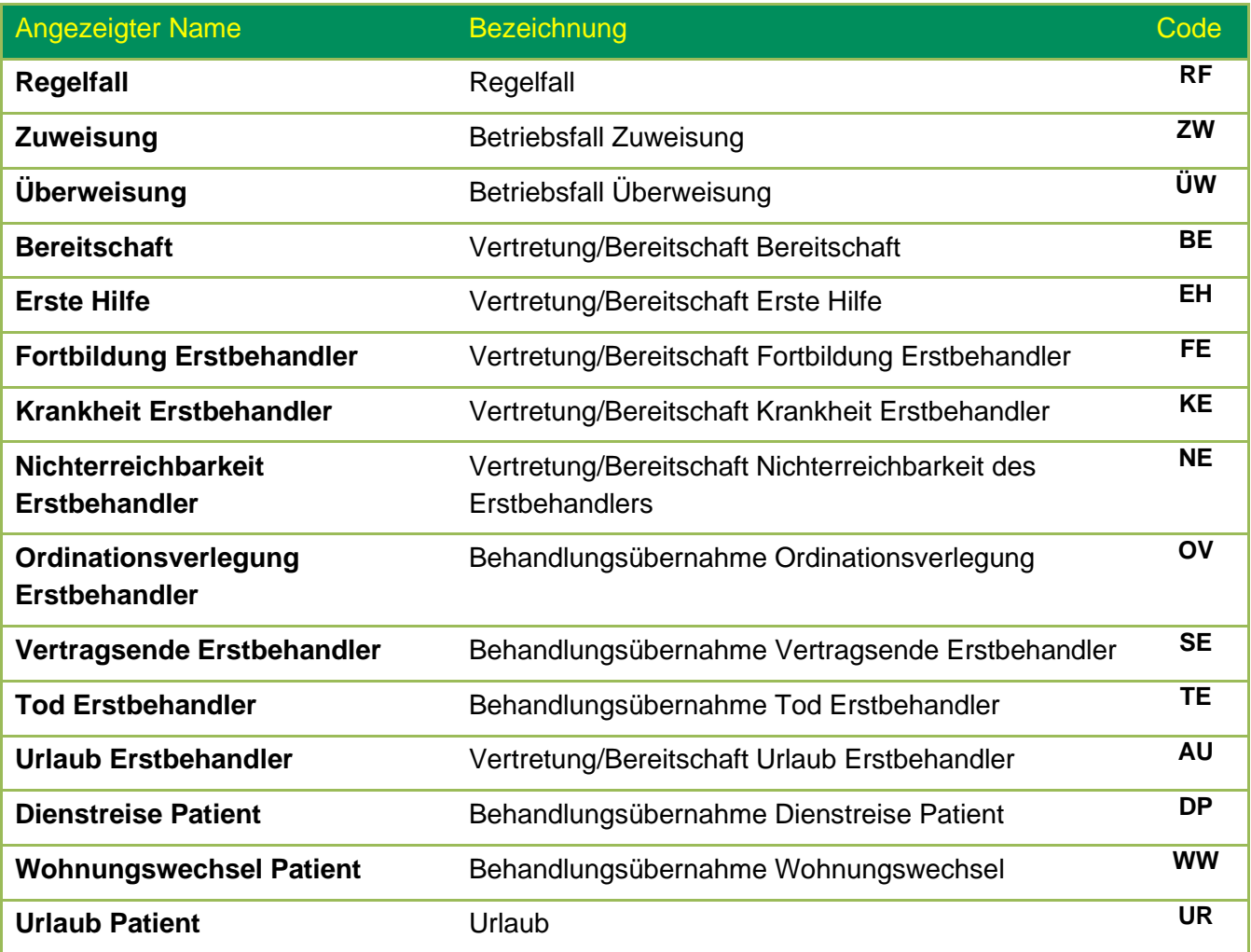

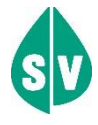

Für die Fachgebiete **Innere Medizin, Arzt für Kinderund Jugendheilkunde und Ambulatorien (FG 85)** sind nachstehende Behandlungsfälle für die Bindung der Präoperativen Befunde **nicht** erlaubt:

- Mutter-Kind-Pass-Untersuchung sowie
- alle Behandlungsfälle der Vorsorgeuntersuchung

### <span id="page-49-0"></span>8.3 Nachbringfristen der einzelnen KV-Träger

Die Nachbringfrist ist jene Frist, in welcher das Nachbringen der e-card und sämtliche Korrekturfälle **nach dem Abrechnungszeitraum** (Monat oder Quartal) durchgeführt werden können.

Diese Fristen sind von KV-Träger zu KV-Träger verschieden. Daher empfiehlt es sich, die derzeit gültigen Nachbringfristen bei Bedarf beim jeweiligen KV-Träger anzufragen.

### <span id="page-49-1"></span>8.4 Liste der Fachgebiete

Die Liste der Fachgebiete ist im Handbuch *Allgemeiner Teil* angeführt.

### <span id="page-49-2"></span>8.5 Liste der KV-Träger

Die Liste der KV-Träger ist im Handbuch *Allgemeiner Teil* angeführt.

### <span id="page-49-3"></span>8.6 Tastenkombinationen (Shortcuts)

Tastenkombinationen (Shortcuts) sind im Handbuch *Allgemeiner Teil* angeführt.

### <span id="page-50-0"></span>8.7 COPD Assessment Test (CAT)

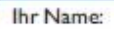

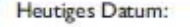

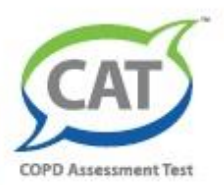

## Wie geht es Ihnen mit Ihrer COPD? Füllen Sie den COPD Assessment Test™ (CAT) aus!

Dieser Fragebogen wird Ihnen und Ihrem Arzt helfen, die Auswirkungen der COPD (chronisch obstruktive Lungenerkrankung) auf Ihr Wohlbefinden und Ihr tägliches Leben festzustellen. Ihre Antworten und das Test-Ergebnis können von Ihnen und Ihrem Arzt dazu verwendet werden, die Behandlung Ihrer COPD zu verbessern, damit Sie bestmöglich davon profitieren.

Bitte geben Sie für jede der folgenden Aussagen an, was derzeit am besten auf Sie zutrifft. Kreuzen Sie (X) in jeder Zeile bitte nur eine Möglichkeit an.

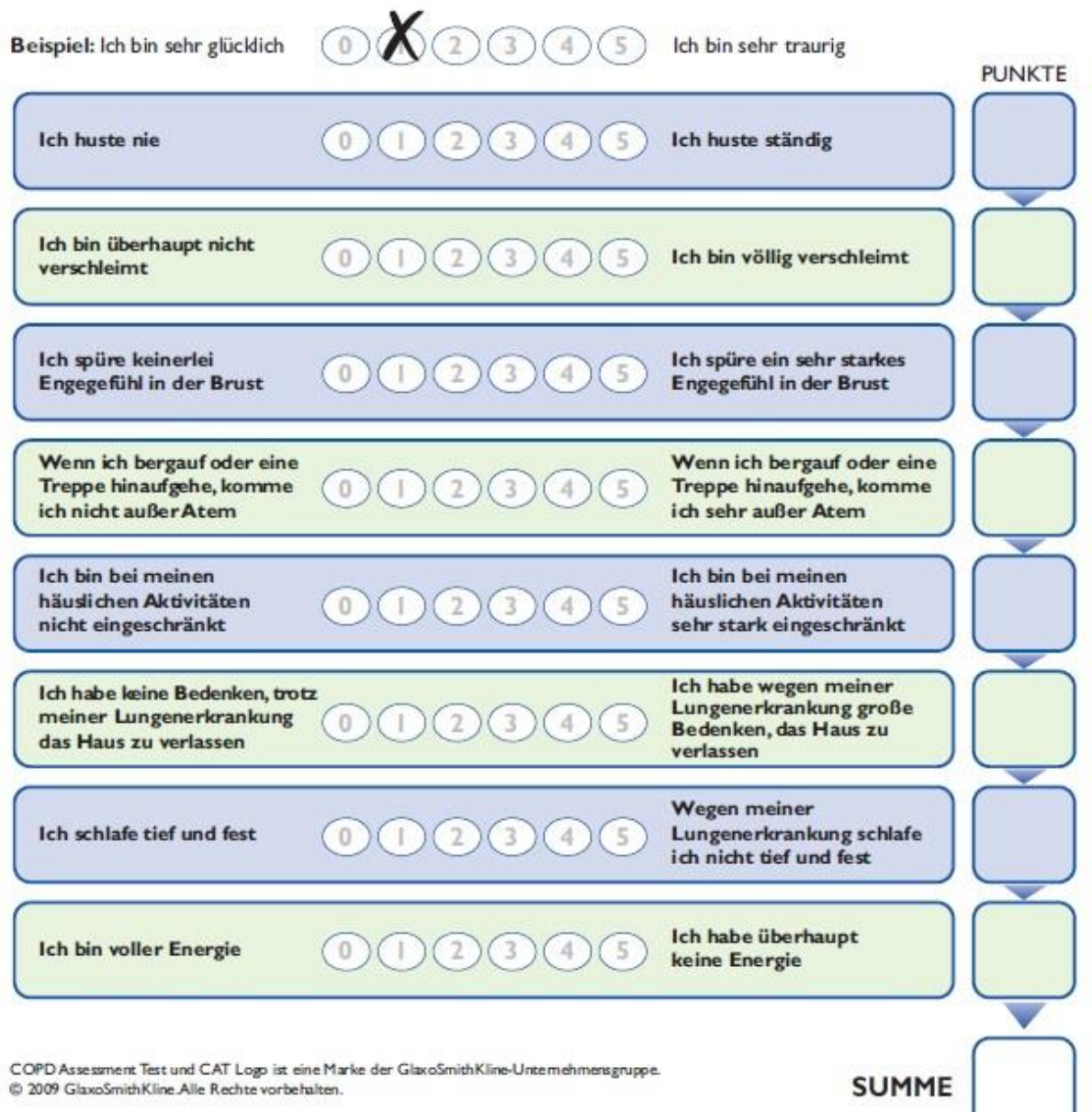

# <span id="page-51-0"></span>9. Eigene Notizen

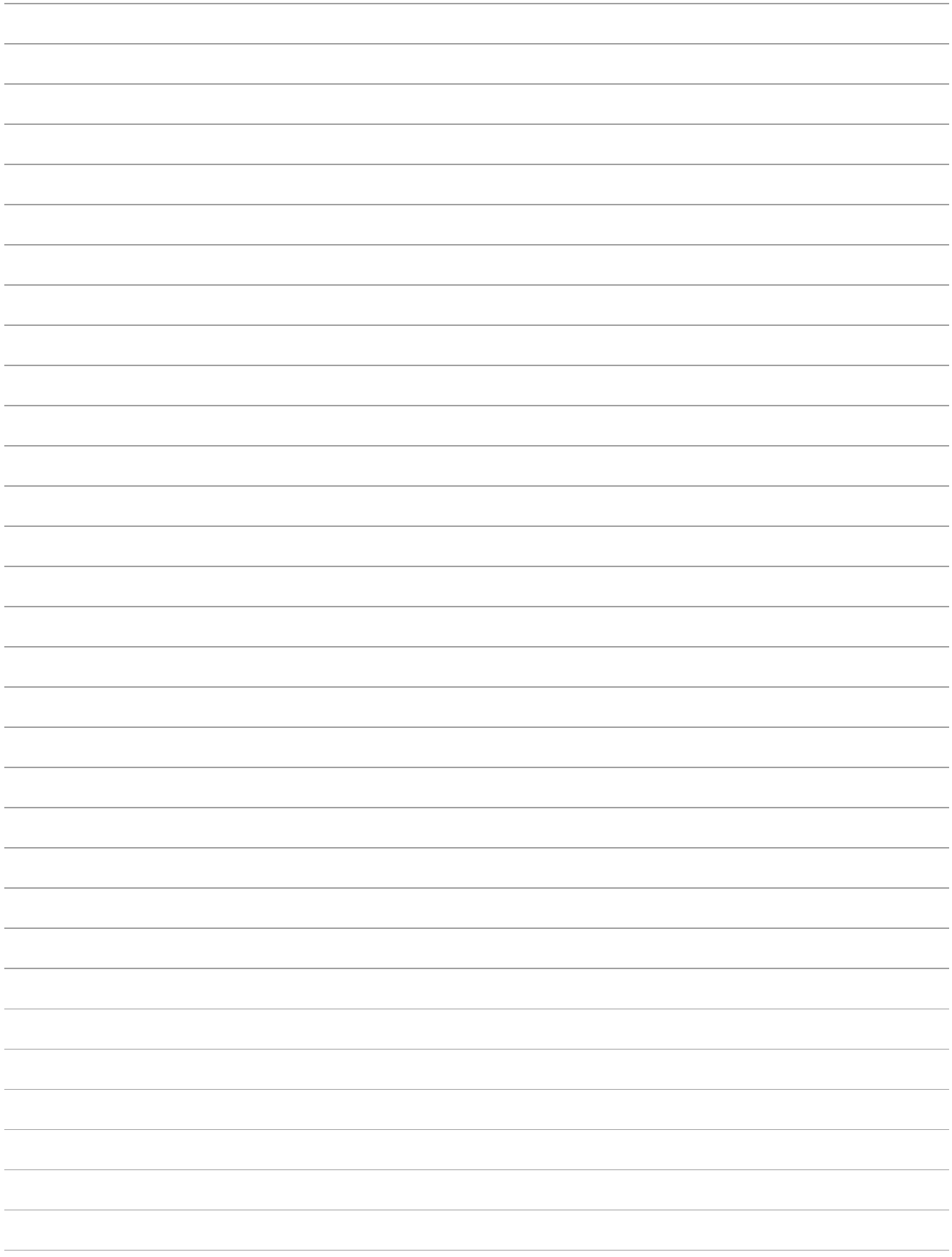